# **ADOBE**®  **READER**®  **XI**

Aide et didacticiels

## Aide de Reader

Une partie du contenu lié à cette page peut s'afficher uniquement en anglais.

### <span id="page-2-0"></span>Remplissage de formulaires

**[Le formulaire peut-il être rempli ?](#page-2-1) [Remplissage de formulaires interactifs](#page-4-0) [Remplissage de formulaires avec l'outil Ajout d'un commentaire Texte](#page-5-0) [Enregistrement de formulaires](#page-5-1) [Impression de formulaires](#page-5-2) [Effacement de formulaires](#page-2-0) [Importation ou exportation de données de formulaire \(application Reader uniquement, et non le navigateur\)](#page-6-0)**

### <span id="page-2-1"></span>**Le formulaire peut-il être rempli ?**

Tous les formulaires ne sont pas remplissables. Il arrive que certains auteurs ne convertissent pas leurs fichiers PDF en formulaires interactifs *à remplir*. Ils peuvent aussi concevoir intentionnellement un formulaire que vous devez imprimer et remplir à la main. Ces formulaires non interactifs sont appelés des formulaires *plats*.

### **Une barre mauve s'affiche dans la partie supérieure ?**

La barre de message mauve indique que le formulaire est à remplir. Selon la façon dont le formulaire a été créé, il peut être « interactif » ou « plat ».

Formulaire interactif Un formulaire *interactif* contient des champs que vous pouvez sélectionner ou renseigner. Vous pouvez activer la fonction de remplissage automatique pour remplir plus rapidement les formulaires.

Formulaire plat avec l'outil Ajout d'un commentaire Texte Un formulaire *plat* ne contient aucun champ interactif. Toutefois, s'il est disponible, vous pouvez utiliser l'outil Ajout d'un commentaire Texte (Machine à écrire) pour saisir des informations dans les champs vides du formulaire. Vous pouvez ajouter du texte n'importe où dans le formulaire (et pas seulement dans des zones spécifiques).

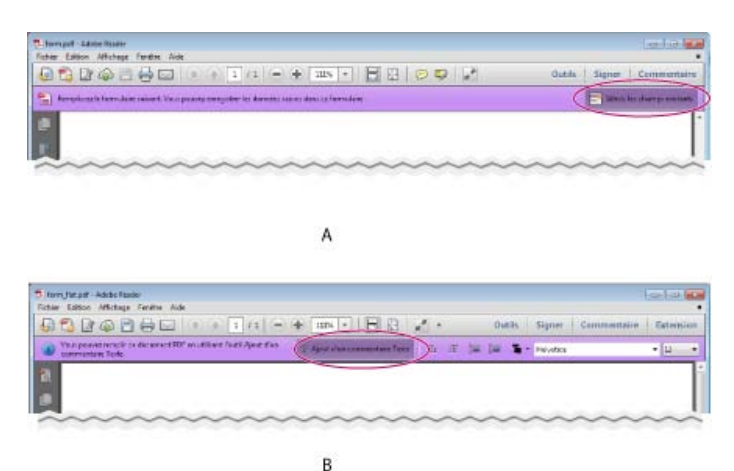

*Formulaires à remplir*

*A.Les formulaires interactifs indiquent où vous devez saisir des informationsB. Les formulaires avec l'outil Ajout d'un commentaire Texte permettent d'ajouter du texte n'importe où dans le formulaire* 

*Remarque : la barre mauve s'affiche uniquement si l'auteur du formulaire l'a activée.*

### **L'outil Ajout d'un commentaire Texte est-il visible ?**

Les formulaires avec l'outil Ajout d'un commentaire Texte vous permettent d'ajouter du texte n'importe où dans le formulaire. Si l'outil Ajout d'un commentaire Texte, comme illustré ci-dessous, n'est pas affiché, recherchez-le dans Commentaire > Annotations ou Signer > Je dois signer.

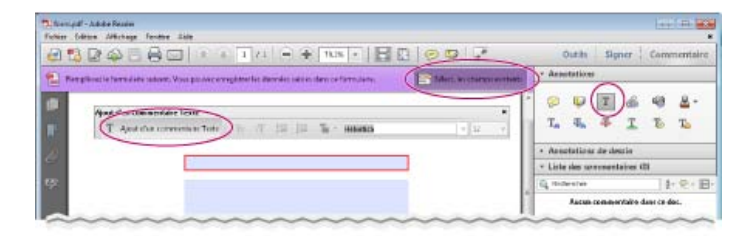

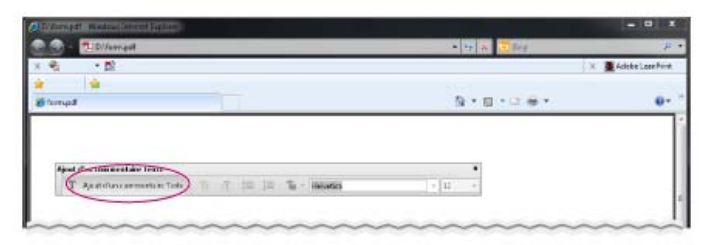

*Si l'outil Ajout d'un commentaire Texte est disponible, vous pouvez ajouter du texte n'importe où dans le formulaire.*

*Remarque : L'outil Ajout d'un commentaire Texte est uniquement disponible si l'auteur du formulaire l'a activé.*

### **Une barre jaune s'affiche dans la partie supérieure ?**

Une barre de message jaune peut s'afficher lorsque vous ouvrez un formulaire dans Reader. La vue protégée limite les opérations que vous pouvez effectuer dans un document PDF pour protéger votre ordinateur de tout contenu malveillant. Si vous approuvez la source du fichier, cliquez sur Activer toutes les fonctions. Vous pouvez ensuite rechercher la barre de message mauve ou l'outil Machine à écrire.

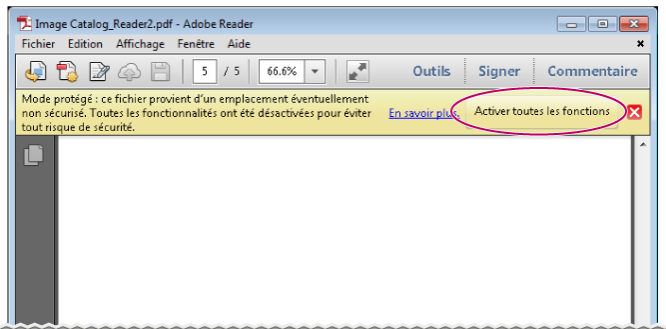

*Une barre de message jaune vous protège des fichiers à risque.*

### **Aucune barre mauve ou aucun outil Machine à écrire n'est visible ?**

Si une barre mauve n'est pas affichée dans la partie supérieure ou si l'outil Machine à écrire n'est pas visible, cela signifie que le formulaire n'est pas un formulaire à remplir dans Reader. Vous devez l'imprimer et le remplir à la main.

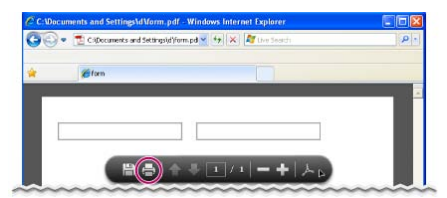

*Formulaire sans barre mauve ni outil Machine à écrire*

### **Didacticiels rapides sur le remplissage et l'enregistrement de formulaires**

Pour suivre quelques didacticiels rapides sur le remplissage de formulaires, regardez ces vidéos sur Adobe TV :

- [Comment saisir des données de formulaire à l'aide d'Adobe Reader](http://tv.adobe.com/watch/acrobat-x-tips-tricks/quick-tip-how-to-enter-form-data-using-adobe-reader/)
- [Comment saisir des informations dans un formulaire](http://tv.adobe.com/watch/acrobat-x-tips-tricks/quick-tip-how-to-type-into-a-pdf-form-in-adobe-reader/)
- [Comment enregistrer des données de formulaire](http://tv.adobe.com/watch/acrobat-x-tips-tricks/quick-tip-how-to-save-form-data-in-adobe-reader/)

### **Exemples de formulaires : formulaire plat et formulaire interactif**

[Patti Sokol,](http://www.sokolconsulting.com/) de Sokol Consulting, a créé deux exemples de formulaire pour montrer les différences entre un formulaire plat et un formulaire interactif. [Cliquez ici pour voir un formulaire plat.](http://help.adobe.com/fr_FR/Acrobat/9.0/Samples/flatform.pdf) Vous noterez qu'il n'est pas possible de saisir les champs d'un formulaire plat. [Cliquez ici pour](http://help.adobe.com/fr_FR/Acrobat/9.0/Samples/interactiveform_enabled.pdf) [voir un formulaire interactif.](http://help.adobe.com/fr_FR/Acrobat/9.0/Samples/interactiveform_enabled.pdf) Vous pouvez mettre en surbrillance les champs et le type qu'ils contiennent.

Prenez soin de lire les informations contenues dans la zone de texte supérieure de chaque formulaire d'exemple. Déplacez ensuite votre curseur sur les champs pour voir quelles actions sont disponibles. Vous pouvez également imprimer et enregistrer les formulaires sur votre ordinateur.

### <span id="page-4-0"></span>**Remplissage de formulaires interactifs**

**[Haut de la page](#page-2-0)**

Un formulaire *interactif* à remplir contient des champs que vous pouvez sélectionner ou renseigner. Vous pouvez activer la fonction de remplissage automatique pour remplir plus rapidement les formulaires.

### **Remplissage d'un formulaire interactif**

Dans un formulaire interactif, le pointeur prend la forme d'une icône qui varie en fonction de la zone. Par exemple, l'outil Main  $\mathbb{S}$  se transforme en pointeur en forme de I  $\frac{1}{2}$  lorsque vous pouvez saisir du texte dans le champ de formulaire.

- 1. Si nécessaire, cliquez avec le bouton droit sur le document, puis sélectionnez l'outil Main  $\mathbb{C}$  ou l'outil Sélection  $\mathbb{R}$  dans le menu déroulant.
- 2. Pour faciliter l'identification des champs de formulaire, cliquez sur le bouton Mettre les champs en surbrillance  $\Xi^{\circ}$  de la barre de message mauve du document. Les champs de formulaire s'affichent avec un arrière-plan coloré (la couleur par défaut est bleu clair). Un contour coloré (la couleur par défaut est rouge) identifie les champs de formulaire obligatoires.
- 3. Cliquez dans un champ de texte pour saisir le texte. Pour les cases à cocher ou les cases d'option, cliquez sur l'option que vous voulez sélectionner.
- 4. Appuyez sur la touche de tabulation pour vous déplacer vers l'avant ou sur Maj+Tab pour vous déplacer vers l'arrière.
- 5. Lorsque vous avez terminé, cliquez sur le bouton d'envoi pour envoyer les données du formulaire. Le bouton d'envoi peut apparaître dans la barre de message mauve située dans la partie supérieure du formulaire ou dans le contenu du formulaire.

Pour obtenir des conseils de dépannage, consultez ces [formulaires de dépannage](http://kb2.adobe.com/fr/cps/531/cpsid_53173.html).

### **Options pour se déplacer entre les champs de formulaire**

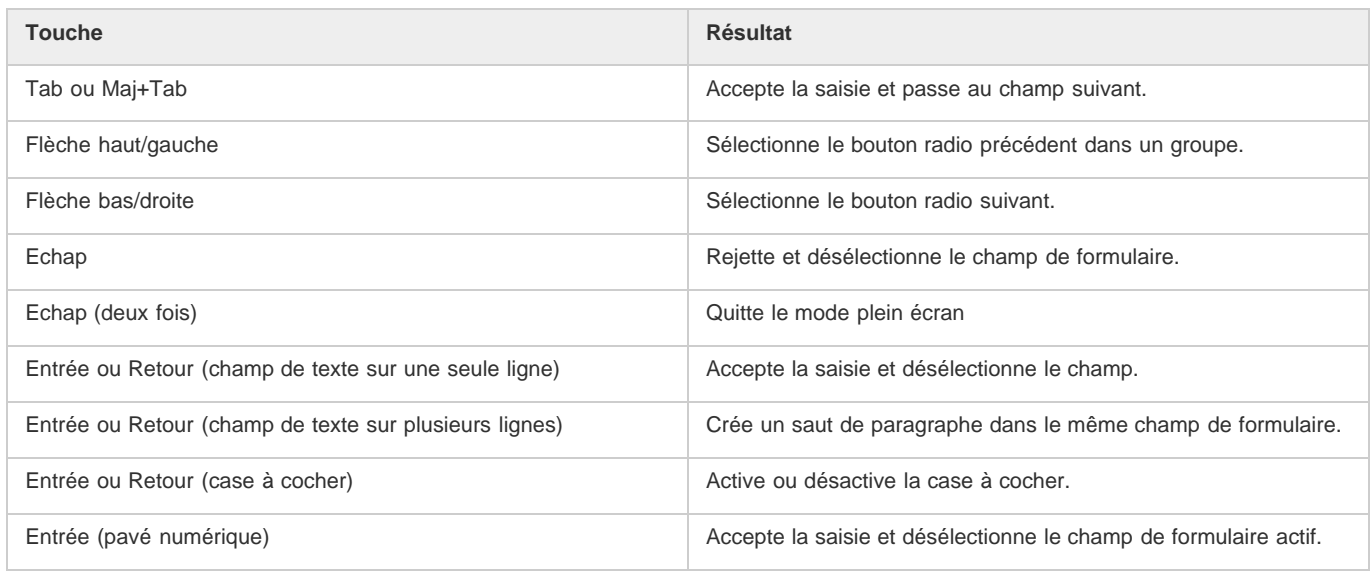

### **Activation des options de remplissage automatique (formulaires interactifs uniquement)**

La fonction de remplissage automatique permet de stocker les entrées que vous saisissez dans les champs de formulaire interactif. Le remplissage automatique suggère (voire même saisit automatiquement), les réponses qui correspondent à votre saisie dans d'autres champs. Les suggestions s'affichent dans un menu contextuel, à partir duquel vous pouvez effectuer votre sélection.

Par défaut, la fonction de remplissage automatique est désactivée. Le cas échéant, activez-la à partir des préférences de formulaires.

- 1. Choisissez Edition > Préférences (Windows) ou Reader > Préférences (Mac OS) pour la boîte de dialogue Préférences.
- 2. Dans la boîte de dialogue Préférences, cliquez sur Formulaires dans la liste située à gauche.
- 3. Sous Remplissage automatique, choisissez Standard ou Avancé dans le menu. (Une description de chaque mode s'affiche en bas de la

boîte de dialogue.)

4. Cochez la case Mémoriser les données numériques si vous voulez stocker les valeurs saisies dans les formulaires.

#### **Suppression des entrées de la mémoire de remplissage automatique**

Si l'option de remplissage automatique comprend des entrées indésirables, telles que des entrées mal orthographiées, vous pouvez les supprimer.

- 1. Choisissez Edition > Préférences (Windows) ou Reader > Préférences (Mac OS) pour ouvrir la boîte de dialogue Préférences.
- 2. Dans la boîte de dialogue Préférences, cliquez sur Formulaires dans la liste située à gauche.
- 3. Sous Remplissage automatique, , puis supprimez ou modifiez les mots

### <span id="page-5-0"></span>**Remplissage de formulaires avec l'outil Ajout d'un commentaire Texte**

Si l'auteur du formulaire a activé l'outil Ajout d'un commentaire Texte, utilisez-le pour remplir les formulaires plats. Le texte ajouté à l'aide de l'outil Ajout d'un commentaire Texte apparaît dans la liste des commentaires (Commentaire > Liste des commentaires).

1. Dans la barre de message mauve ou la barre d'outils flottante, cliquez sur Ajout d'un commentaire Texte.

*Remarque : Si l'option Ajout d'un commentaire Texte n'est pas disponible, vous devez imprimer le formulaire pour le remplir.*

- 2. Cliquez sur un champ de formulaire vierge et saisissez votre texte.
- 3. (Facultatif) Ajustez les options dans la barre de message mauve ou la barre d'outils flottante afin de modifier la taille du texte, sa position ou sa police.
- 4. Une fois terminé, imprimez un exemplaire du formulaire rempli.

*Remarque : vous ne pouvez pas envoyer par voie électronique un formulaire rempli à l'aide de l'outil Ajout d'un commentaire Texte. Vous devez imprimer le formulaire rempli.*

### <span id="page-5-1"></span>**Enregistrement de formulaires**

Tous les formulaires ne peuvent pas être enregistrés. Un formulaire rempli ne peut être enregistré que si son auteur autorise cette opération. Si

l'auteur du fichier PDF a activé l'enregistrement local, cliquez sur l'icône de disquette dans la barre d'outils située dans la partie supérieure gauche de la fenêtre (ou dans la barre d'outils flottante si vous affichez le formulaire sur le Web). Renommez ensuite le fichier et enregistrez le formulaire avec vos informations.

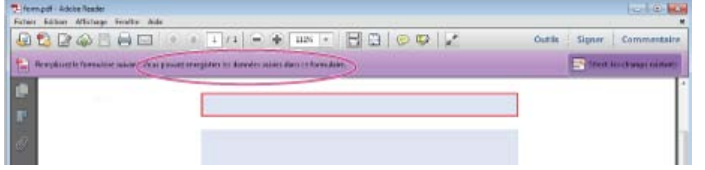

*La barre mauve affiche des informations si vous pouvez enregistrer les données saisies dans ce formulaire.*

 $(1)$ 

*Barre d'outils flottante dans le formulaire affiché sur le Web.*

Lorsque vous ouvrez un formulaire dans Adobe Reader, vous pouvez afficher les droits d'utilisation dans la barre de notification située au-dessus du formulaire. Adressez-vous à l'auteur du formulaire pour modifier les droits d'utilisation.

### <span id="page-5-2"></span>**Impression des formulaires**

- 1. Dans le coin supérieur gauche de la fenêtre, cliquez sur le bouton Imprimer.
- 2. Dans le menu situé en haut de la boîte de dialogueImprimer, choisissez une imprimante.
- 3. Dans le menu Commentaires et formulaires situé dans la zone supérieure droite de la boîte de dialogue Imprimer, choisissez l'une des options suivantes :

**[Haut de la page](#page-2-0)**

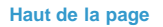

- Pour imprimer le formulaire et les entrées saisies, choisissez Document.
- Pour imprimer le formulaire, les entrées saisies, ainsi que les commentaires sur le formulaire, choisissez Document et annotations.

### **Effacement des formulaires**

### **Effacement des données d'un formulaire dans un navigateur**

- Effectuez l'une des opérations suivantes :
	- Le cas échéant, cliquez sur le bouton Réinitialiser le formulaire. Cette action est irréversible.
	- Quittez le navigateur Web et recommencez l'opération.

*Remarque : Vous risquez de ne pas effacer entièrement le contenu d'un formulaire en cliquant sur le bouton Recharger, Actualiser, Précédent ou Reculer d'un navigateur Web ou en activant un lien pointant vers une autre page.*

### **Effacement des entrées d'un formulaire dans l'application Reader**

Choisissez Fichier > Rétablir.

#### <span id="page-6-0"></span>**[Haut de la page](#page-2-0) Importation ou exportation de données de formulaire (application Reader uniquement, et non le navigateur)**

Il peut arriver que certaines personnes renvoient des formulaires remplis sous la forme de fichiers de données uniquement au format FDF ou XML, par exemple. Dans Reader, vous pouvez importer ces données pour les afficher dans le contexte du document PDF entier :

Dans le coin supérieur droit de la fenêtre, cliquez sur Etendu, puis sur Importer des données.

De même, vous pouvez enregistrer les informations dans un formulaire PDF rempli sous la forme d'un fichier de données dans un autre format de fichier.

Dans le coin supérieur droit de la fenêtre, cliquez sur Etendu, puis sur Exporter des données.

Pour plus d'informations, reportez-vous à la rubrique [Gestion des fichiers de données de formulaire](http://help.adobe.com/fr_FR/acrobat/using/WSDD95883E-EB9B-409b-8C7C-33E0DAE68FFE.html) dans l'aide d'Acrobat.

Les publications Twitter™ et Facebook ne sont pas couvertes par les dispositions de Creative Commons.Creative Commons.

[Informations juridiques](http://help.adobe.com/fr_FR/legalnotices/index.html) | [Politique de confidentialité en ligne](http://helpx.adobe.com/go/gffooter_online_privacy_policy_fr)

### <span id="page-7-0"></span>Signature de fichiers PDF

**[Signature d'un document](#page-7-1) [Envoi d'un document signé par messagerie ou télécopie](#page-8-0) [Demande à des tiers de signer des fichiers PDF à l'aide d'EchoSign](#page-9-0) [Signature avec une identification numérique](#page-9-1) [Gestion des certificats \(documents PDF protégés\)](#page-10-0)**

Reader permet de signer un fichier PDF et d'incorporer la signature dans le fichier. Si vous visualisez un fichier PDF sur le Web, téléchargez-le avant de le signer.

Des paramètres de protection sont appliqués à certaines documents pour empêcher les signatures électroniques. Imprimez ce type de document, puis signez la copie imprimée.

### <span id="page-7-1"></span>**Signature d'un document**

**[Haut de la page](#page-7-0)**

Dans Reader, vous pouvez saisir votre nom, tracer votre signature ou insérer une image de votre signature dans un document. Vous pouvez également ajouter du texte, comme votre nom, le nom de votre entreprise, votre fonction ou la date. Lorsque votre document est terminé, la signature fait partie intégrante du document PDF.

- 1. Ouvrez le document PDF à signer.
- 2. Cliquez sur l'icône Signer ans la barre d'outils pour ouvrir le volet Signer ou cliquez sur le volet Signer.

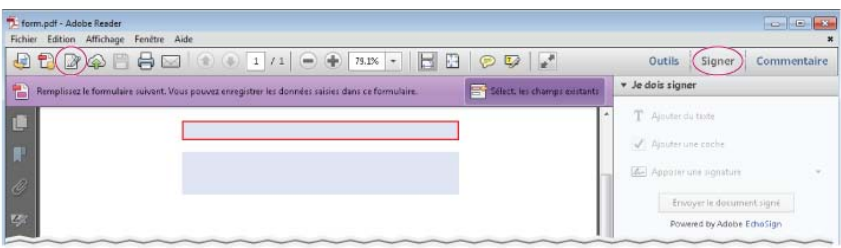

*Si l'icône Signer ne figure pas dans la barre d'outils, cliquez avec le bouton droit sur la barre d'outils, puis choisissez Fichier > Ajouter du texte ou une signature.*

3. Pour ajouter du texte, comme votre nom, le nom de votre entreprise ou votre fonction, cliquez sur Ajouter du texte dans le volet Je dois signer. Dans le document, cliquez à l'endroit où vous voulez ajouter le texte, puis saisissez-le.

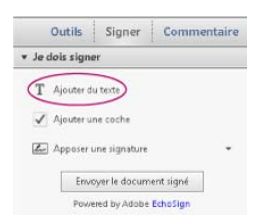

*L'option Ajouter du texte permet d'ajouter votre nom, le nom de votre entreprise ou la date au fichier PDF.*

- 4. (Facultatif) Si le document vous demande d'indiquer une sélection, cliquez sur Ajouter une coche. Cliquez sur le document pour y insérer la coche.
- 5. Dans le volet Signer, cliquez sur Apposer une signature.

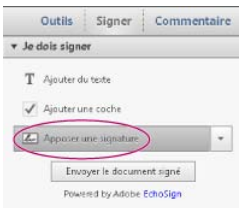

*Lors de votre première signature, l'option Apposer une signature affiche une boîte de dialogue permettant de créer ou importer votre signature.*

6. (Lors de la première signature) Dans la boîte de dialogue Apposer une signature, choisissez la façon dont vous voulez apposer votre signature :

#### **Saisie de ma signature**

Saisissez votre nom dans le champ Saisir votre nom. Reader crée automatiquement une signature. Vous pouvez effectuer un choix parmi une petite sélection de styles de signature. Cliquez sur Modifier le style de la signature pour afficher un autre style. Lorsque la signature vous convient, cliquez sur Accepter.

#### **Dessin de ma signature**

Tracez votre signature dans le champ Tracer votre signature. Lorsque la signature vous convient, cliquez sur Accepter.

### **Utilisation d'une image**

Cliquez sur Parcourir, puis recherchez votre fichier de signature. Lorsque votre signature apparaît dans la boîte de dialogue, cliquez sur Accepter.

*Si vous ne possédez pas d'image de votre signature, utilisez une encre noire pour signer votre nom sur une feuille de papier vierge. Photographiez ou numérisez votre signature, puis transférez le fichier image (JPG, PNG, GIF, BMP, TIFF ou PDF) sur votre ordinateur. Ne recadrez pas l'image. Reader importe uniquement la signature.*

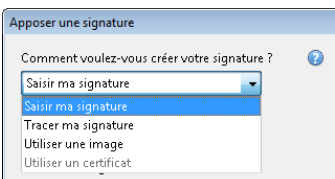

*Vous pouvez choisir de saisir, tracer ou importer une signature. Reader utilisera cette signature pour les prochains fichiers PDF que vous signerez.*

- 7. Cliquez dans le document PDF à l'endroit où apposer votre signature.
- 8. Pour déplacer, redimensionner ou faire pivoter la signature, effectuez l'une des opérations ci-après.
	- $\boldsymbol{?}$ *A. Pointeur de déplacement B. Pointeur de redimensionnement C. Pointeur de rotation*

**Déplacer** Placez le curseur sur la signature, puis faites-la glisser jusqu'à la position voulue.

**Redimensionner** Faites glisser une poignée d'angle pour effectuer le redimensionnement.

**Rotation** Placez le curseur sur la poignée de rotation (poignée centrale supérieure). Lorsqu'il se transforme en flèche circulaire, faites-le glisser pour faire pivoter la signature.

- 9. Cliquez sur  $\Box$  ou choisissez Fichier > Enregistrer pour enregistrer le document signé.
- 10. Lorsque le message suivant s'affiche : « Vous avez ajouté une signature ou du texte. Voulez-vous finaliser les modifications ? », cliquez sur Confirmer.
- 11. Spécifiez l'emplacement du fichier, puis cliquez sur Enregistrer.

### <span id="page-8-0"></span>**Envoi d'un document signé par messagerie ou télécopie**

**[Haut de la page](#page-7-0)**

Vous pouvez envoyer des documents signés par messagerie ou télécopie à l'aide du service EchoSign. EchoSign stocke une copie sur votre

compte en ligne. Vous pouvez ainsi y accéder facilement ultérieurement. Vous pouvez vous connecter à EchoSign avec votre ID Adobe ou en créant un compte.

- 1. Lorsque le document est terminé et que vous avez ajouté votre signature ou vos initiales, cliquez sur Envoyer le document signé dans le volet Signer.
- 2. Lorsque le message suivant s'affiche : « Vous avez ajouté une signature ou du texte. Voulez-vous finaliser les modifications ? », cliquez sur Confirmer et envoyer.
- 3. Spécifiez l'emplacement du fichier, puis cliquez sur Enregistrer.
- 4. Lorsque le message suivant s'affiche : « Votre document signé sera téléchargé sur Adobe EchoSign… «, cliquez sur Télécharger.
- 5. Lorsque EchoSign s'ouvre dans votre navigateur, renseignez les champs requis, puis cliquez sur Distribuer.
- 6. Suivez les instructions à l'écran pour enregistrer et envoyer le document.

### <span id="page-9-0"></span>**Demande à des tiers de signer des fichiers PDF à l'aide d'EchoSign**

#### **[Haut de la page](#page-7-0)**

Vous pouvez demander à des tiers de signer des documents à l'aide d'EchoSign. EchoSign est un service en ligne qui permet aux utilisateurs de signer rapidement des documents dans un navigateur sans identification numérique. Le service effectue le suivi de l'ensemble du processus.

Le service EchoSign envoie un courrier électronique aux personnes spécifiées pour leur indiquer que vous voulez qu'elles signent un document. Elles passent en revue le document et le signent sur le site Web sécurisé d'EchoSign. Une fois le document signé, vous et les personnes spécifiées le recevez par courrier électronique. EchoSign stocke le document signé sur votre compte à des fins de référence ultérieure. Pour plus d'informations, visitez le site Web [www.echosign.com](http://www.echosign.com/).

- 1. Ouvrez le fichier PDF à signer.
- 2. Ouvrez le volet Signer (cliquez sur Signer à droite de la barre d'outils).
- 3. Cliquez sur Demander à des tiers de signer pour ouvrir le panneau.
- 4. Cliquez sur Envoyer pour signature.
- 5. Lorsque le message « Le document a été téléchargé vers Adobe EchoSign » s'affiche, cliquez sur Accéder à Adobe EchoSign pour continuer.
- 6. Lorsque le site Web d'EchoSign s'ouvre dans votre navigateur, suivez les instructions à l'écran pour envoyer le fichier PDF.

### <span id="page-9-1"></span>**Signature avec une identification numérique**

Dans Reader, seuls les fichiers PDF dont les droits d'utilisation ont été activés peuvent être signés avec une identification numérique. Si vous ne possédez pas d'identification numérique, les instructions qui s'affichent à l'écran vous permettent d'en créer une. Pour plus d'informations, voir [Identifications numériques.](http://help.adobe.com/fr_FR/acrobat/using/WS11dd809af63f0e1e-43e0464b12b4384d3b6-8000.html)

- 1. Ouvrez le document PDF à signer.
- 2. Effectuez l'une des opérations suivantes :

**Pour ajouter une signature numérique** Cliquez sur Utiliser des certificats dans le volet Signer, puis cliquez sur Signer avec un certificat. Tracez un rectangle pour apposer la signature. (Si cette option est désactivée, cela signifie que l'auteur du document PDF n'a pas activé le document PDF pour les signatures numériques.)

*Si vous visualisez le document PDF dans un navigateur, dans la barre d'outils située en haut de la fenêtre, cliquez sur l'icône Signer .*

Pour un champ de signature numérique Si un formulaire contient un champ de signature numérique, double-cliquez dessus pour ouvrir la boîte de dialogue Signer le document.

- 3. Si aucune signature numérique n'est configurée, la boîte de dialogue Ajouter une identification numérique s'affiche. Pour créer une signature, suivez les instructions qui s'affichent à l'écran.
- 4. Dans la boîte de dialogue Signer le document, procédez comme suit :
	- Dans le menu Signer en tant que, choisissez une signature.
	- Saisissez le mot de passe correspondant à la signature numérique sélectionnée.

- Sélectionnez un aspect ou choisissez Créer un aspect. Voir [Création d'un aspect de signature](http://help.adobe.com/fr_FR/acrobat/using/WS396794562021d52e4605066e12b3464c4db-8000.html#WS58a04a822e3e50102bd615109794195ff-7d43.w).
- Activez l'option Verrouiller le document après la signature si elle est disponible. Activez-la uniquement si vous êtes le dernier destinataire à signer le document. La sélection de cette option verrouille tous les champs y compris le champ de signature.
- 5. Pour apposer la signature numérique dans le document PDF, cliquez sur Signer.

Pour afficher le document et le signer dans un état statique et sécurisé, utilisez le mode Aperçu du document. Les contenus dynamiques, tels que le multimédia et les scripts JavaScript, sont bloqués. Pour plus d'informations, reportez-vous à la rubrique [traitant de la signature en mode Aperçu](http://help.adobe.com/fr_FR/acrobat/using/WS02D75AD2-669B-4b79-9838-3C2493733423.w.html) [du document](http://help.adobe.com/fr_FR/acrobat/using/WS02D75AD2-669B-4b79-9838-3C2493733423.w.html) dans l'aide d'Acrobat.

### <span id="page-10-0"></span>**Gestion des certificats (documents PDF protégés)**

**[Haut de la page](#page-7-0)**

L'auteur d'un document PDF peut chiffrer le document à l'aide d'un certificat qui vérifie les signatures numériques. Les certificats que vous recevez d'autres personnes sont conservés dans la liste des identités approuvées. Cette liste est comparable à un carnet d'adresses et vous permet d'authentifier les signatures de ces utilisateurs sur tous les documents qu'ils vous envoient.

Pour plus d'informations, reportez-vous aux articles suivants dans l'aide d'Acrobat :

- [Signatures basées sur un certificat](http://help.adobe.com/fr_FR/acrobat/using/WS58a04a822e3e50102bd615109794195ff-7d4a.w.html)
- [Obtention d'un certificat d'un autre utilisateur](http://help.adobe.com/fr_FR/acrobat/using/WS58a04a822e3e50102bd615109794195ff-7d8b.w.html#WS58a04a822e3e50102bd615109794195ff-7d88.w)
- [Authentification des informations d'un certificat](http://help.adobe.com/fr_FR/acrobat/using/WS58a04a822e3e50102bd615109794195ff-7d8b.w.html#WS58a04a822e3e50102bd615109794195ff-7d81.w)
- [Suppression d'un certificat à partir d'identités approuvées](http://help.adobe.com/fr_FR/acrobat/using/WS58a04a822e3e50102bd615109794195ff-7d8b.w.html#WS58a04a822e3e50102bd615109794195ff-7d82.w)

Les publications Twitter™ et Facebook ne sont pas couvertes par les dispositions de Creative Commons.Creative Commons.

### <span id="page-11-0"></span>Partage, commentaire et révision

**[Partage de documents](#page-11-1) [Stockage de fichiers sur Acrobat.com](#page-11-2) [Ajout de commentaires et révision de fichiers PDF](#page-11-3)**

### <span id="page-11-1"></span>**Partage de documents**

Vous pouvez utiliser Adobe Reader pour partager des documents avec d'autres personnes. Vous pouvez partager des fichiers par messagerie ou à l'aide d'Adobe SendNow.

Effectuez l'une des opérations suivantes :

- Choisissez Fichier > Partager les fichiers à l'aide de SendNow en ligne.
- Cliquez sur le volet de tâches Outils, puis sélectionnez Envoyer les fichiers
- Choisissez Fichier > Envoyer le fichier

Pour partager le fichier avec d'autres personnes, suivez les instructions qui s'affichent à l'écran.

Pour plus d'informations, reportez-vous aux rubriques [Partage de fichiers à l'aide de SendNow en ligne](http://help.adobe.com/fr_FR/acrobat/using/WSdd9016941e18301166aeac2612a18183190-8000.html) et [Partage de fichiers par messagerie](http://help.adobe.com/fr_FR/acrobat/using/WSdd9016941e1830114cd3902812a181c1f49-8000.html) dans l'aide d'Acrobat.

### <span id="page-11-2"></span>**Stockage de fichiers sur Acrobat.com**

Acrobat.com permet de stocker des fichiers PDF et d'autres documents et d'y accéder à partir de plusieurs périphériques.

Pour stocker des fichiers sur Acrobat.com, effectuez l'une des opérations suivantes :

- Cliquez sur  $\bigoplus$  dans la barre d'outils
- Cliquez sur Outils > Stocker des fichiers.
- Dans les boîte de dialoguesEnregistrer (Fichier > Enregistrer ou Fichier > Enregistrer sous), dans la liste Enregistrer sur le compte en ligne, choisissez un compte.

### <span id="page-11-3"></span>**Ajout de commentaires et révision de fichiers PDF**

Vous pouvez ajouter des commentaires à des fichiers PDF à l'aide des outils d'annotation et d'annotation de dessin. Tous les outils d'annotation et d'annotation de dessin sont disponibles. Lorsque vous recevez un fichier PDF pour révision, vous pouvez y ajouter des commentaires à l'aide des outils de commentaire et d'annotation.

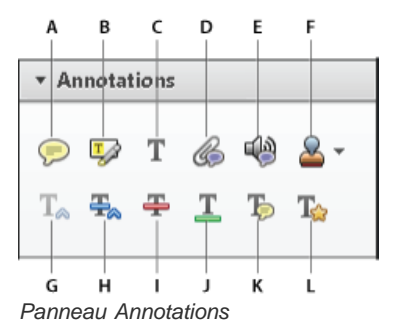

A. Ajouter une note B. Surligner le texte C. Ajout d'un commentaire Texte D. Joindre un fichier E. Enregistrer l'audio F. Outil et menu Ajouter un *tampon G. Insérer le texte à l'emplacement du curseur H. Remplacement de texte I. Texte barré J. Souligné K. Ajouter une note au texte L. Annotation de correction de texte* 

**[Haut de la page](#page-11-0)**

**[Haut de la page](#page-11-0)**

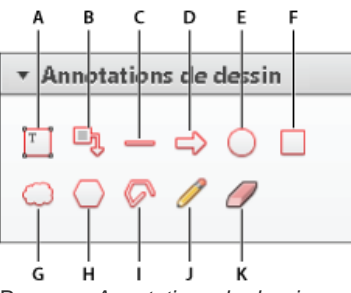

Panneau *Annotations de dessin*

A. Ajouter une zone de texte B. Ajouter une légende C. Tracer une ligne D. Tracer une flèche E. Tracer une ellipse F. Tracer un rectangle G. *Tracer un nuage H. Tracer un polygone I. Tracer des lignes connectées J. Tracer une forme libre K. Effacer une forme libre* 

### **Réponses aux commentaires ou suppression des réponses**

- Cliquez avec le bouton droit sur un commentaire, puis choisissez Répondre dans le menu contextuel.
- Si vous décidez de supprimer votre réponse, cliquez dessus avec le bouton droit, puis cliquez sur Supprimer.

Pour plus d'informations, reportez-vous à la rubrique [traitant des réponses aux commentaires](http://help.adobe.com/fr_FR/acrobat/using/WS58a04a822e3e50102bd615109794195ff-7e46.w.html) dans l'aide d'Acrobat.

### **Approbation ou rejet d'un fichier PDF**

S'il vous est demandé d'approuver un document PDF, vous recevez un message électronique contenant des instructions détaillées. Dans la partie supérieure du document PDF, utilisez les options de la palette Tampons et la barre de message du document pour approuver ou rejeter le document.

Pour plus d'informations, reportez-vous à la rubrique [traitant de la participation à un flux de tâches d'approbation](http://help.adobe.com/fr_FR/acrobat/using/WSEA47BDB8-F614-4a8a-B707-C6081CBB9EF8.w.html) dans l'aide d'Acrobat.

*Remarque : Seuls les utilisateurs d'une version multioctet d'Acrobat peuvent lancer un flux de production d'approbation. Toutefois, les utilisateurs de n'importe quelle version linguistique de Reader peuvent approuver ou rejeter un document PDF.*

### **Suivi d'une révision (application Reader uniquement, et non le navigateur)**

Pour effectuer le suivi d'une révision de document ou afficher l'état d'une révision, choisissez Affichage > Dispositif de suivi. Le dispositif de suivi indique qui a joint une révision et combien de commentaires chaque personne a publié.

- Le panneau gauche du dispositif de suivi affiche tous les documents PDF faisant l'objet d'une révision gérée.
- La partie droite indique la date et l'heure d'envoi du fichier PDF et la liste des réviseurs invités. Les liens vers les fichiers PDF partagés fournissent d'autres informations, notamment l'échéance (si elle est définie) et le nombre de commentaires soumis par réviseur. La suppression d'un lien dans le dispositif de suivi ne supprime pas le fichier PDF correspondant.
- La liste Dernières mises à jour récapitule les modifications les plus récentes apportées aux révisions.

Pour plus d'informations, reportez-vous à la rubrique[Suivi de fichiers PDF révisés](http://help.adobe.com/fr_FR/acrobat/using/WSF828A086-90E7-440d-889B-C2A5AE655E57.w.html) dans l'aide d'Acrobat.

### **Récupération suite à une fermeture inattendue (application Reader uniquement, et non le navigateur)**

La fonction d'enregistrement automatique empêche la perte des modifications après une interruption inattendue.

- 1. Ouvrez les fichiers sur lesquels vous travailliez avant la fermeture inattendue.
- 2. Lorsque vous y êtes invité, cliquez sur Oui pour ouvrir les fichiers qui ont été automatiquement enregistrés.
- 3. Enregistrez les fichiers sous le même nom que les fichiers sur lesquels vous travailliez à l'origine.

### **Si l'enregistrement automatique est désactivé, relancez-le via la boîte de dialogue Préférences**

- 1. Cliquez avec le bouton droit sur un document, puis choisissez Préférences d'affichage de la page dans le menu contextuel.
- 2. Dans la colonne gauche, sélectionnez Documents, puis sélectionnez Enregistrer automatiquement les modifications de document dans un fichier temporaire toutes les XX minutes.
- 3. Dans la zone minutes, indiquez la fréquence d'enregistrement des fichiers.

Les publications Twitter™ et Facebook ne sont pas couvertes par les dispositions de Creative Commons.Creative Commons.

### <span id="page-13-0"></span>Impression de fichiers PDF

**[Le bouton Imprimer n'est pas affiché ?](#page-13-1) [Tâches d'impression courantes](#page-13-2) [Pourquoi m'est-il impossible d'imprimer un document ?](#page-19-0) [Simulation de la surimpression des encres](#page-20-0)**

### <span id="page-13-1"></span>**Le bouton Imprimer n'est pas affiché ?**

**[Haut de la page](#page-13-0)**

Si les boutons Imprimer et Annuler ne sont pas affichés, cela signifie que votre moniteur est défini sur une basse résolution d'écran. Reader n'a pas été conçu pour un affichage de basse résolution (la configuration minimale recommandée est de 1024 x 576). Vous pouvez toutefois contourner cette limite. Pour imprimer votre document, effectuez l'une des opérations suivantes :

- Appuyez sur la touche Entrée ou Retour.
- Si une barre de défilement apparaît à droite de la boîte de dialogue, faites glisser le curseur vers le bas pour accéder aux boutons.
- *(Windows) Sur certains moniteurs, la barre des tâches Windows cache le bouton Imprimer. Vous pouvez masquer la barre des tâches pour qu'elle ne s'affiche que lorsque vous placez la souris à l'extrémité inférieure de l'écran. Cliquez avec le bouton droit sur la barre des tâches, puis choisissez Propriétés. Dans la boîte de dialogue Propriétés, sélectionnez Masquer automatiquement la barre des tâches, puis cliquez sur OK.*

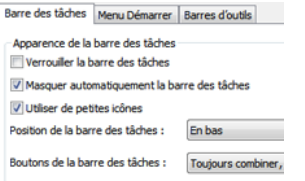

*Définition des propriétés de la barre des tâches afin de la masquer pour pouvoir sélectionner le bouton Imprimer*

### <span id="page-13-2"></span>**Tâches d'impression courantes**

**[Haut de la page](#page-13-0)**

### **Impression recto verso**

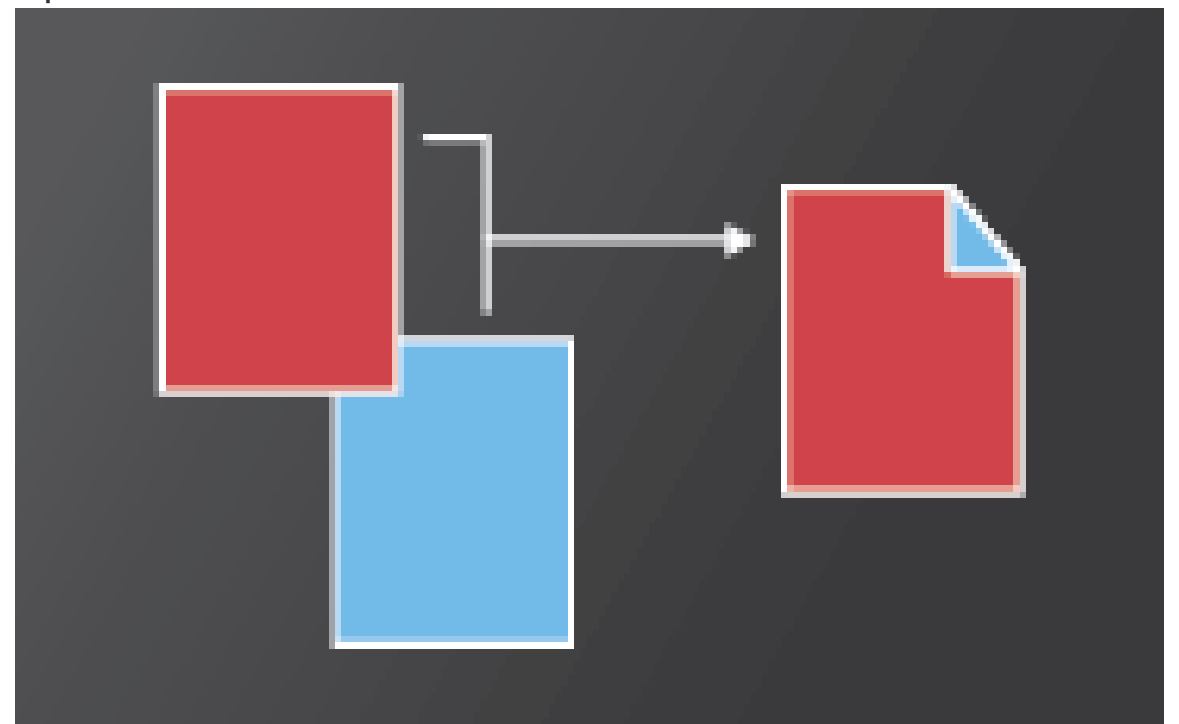

Vous pouvez imprimer en recto verso si votre imprimante prend en charge cette fonction. Les options sont contrôlées par le pilote d'impression, et non par Adobe Acrobat ou Adobe Reader. Consultez la documentation de votre imprimante pour connaître les fonctions qu'elle prend en charge. (L'impression recto verso est également appelée impression des deux côtés.)

Dans la boîte de dialogue Imprimer, choisissez l'impression recto verso, puis sélectionnez un bord à retourner.

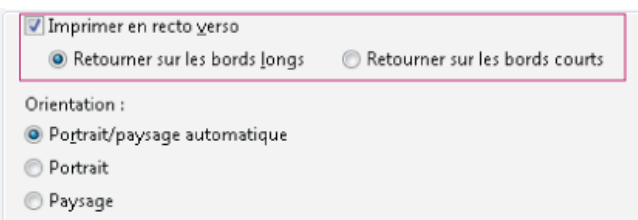

### **Impression en noir et blanc**

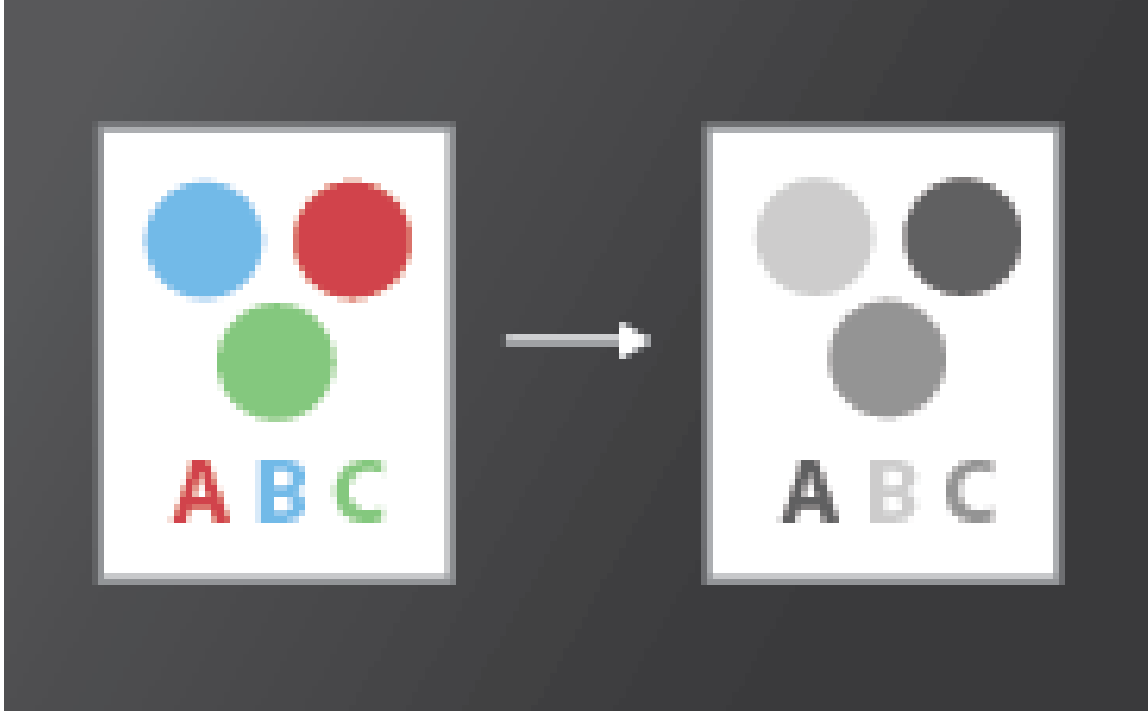

Vous pouvez imprimer un fichier PDF couleur en nuances de gris (niveaux de gris ou gris composite).

Dans la boîte de dialogueImprimer, activez l'option Impression en niveaux de gris.

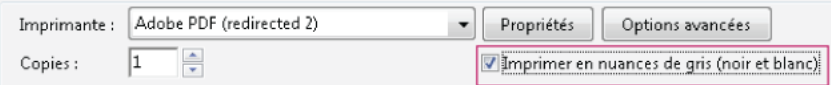

**Impression à un format différent**

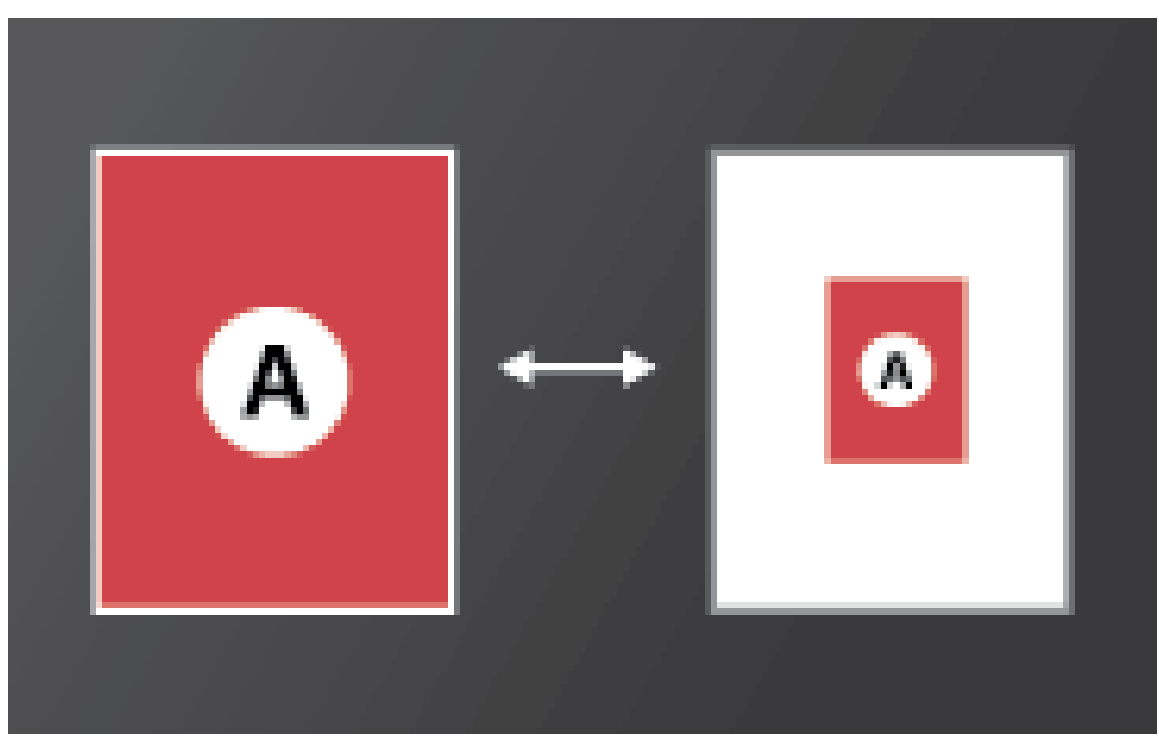

La mise à l'échelle permet de réduire ou d'agrandir des pages lors des impressions. Vous pouvez mettre automatiquement à l'échelle en fonction de la feuille de papier ou mettre manuellement à l'échelle par pourcentages.

Dans la boîte de dialogue Imprimer, cliquez sur Taille, puis spécifiez les options de mise à l'échelle.

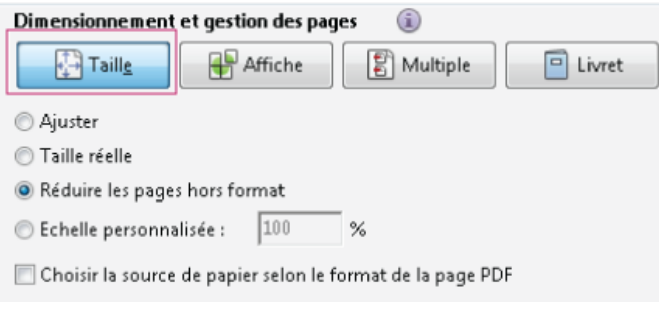

**Impression de documents de grand format**

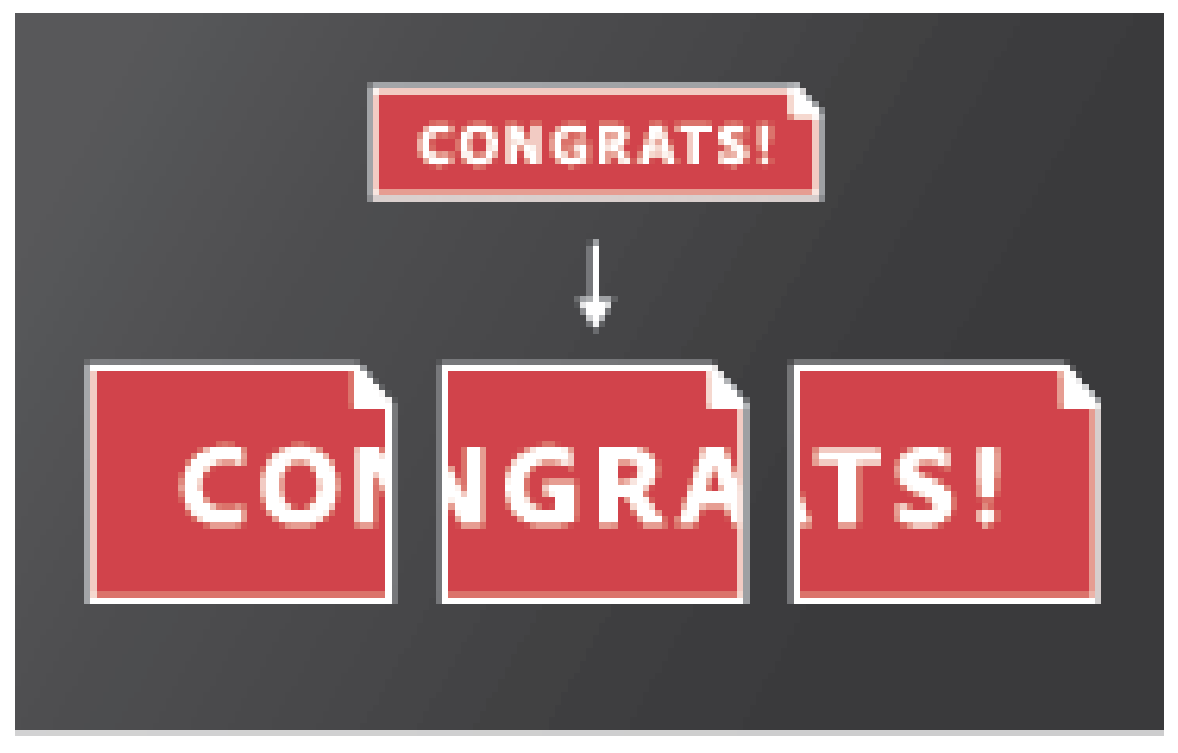

Vous pouvez imprimer un document de grand format, tel qu'une affiche ou une bannière, en divisant la page sur plusieurs feuilles de papier (« mosaïque »). L'option Affiche calcule le nombre de feuilles de papier nécessaires. Vous pouvez ajuster la taille de l'original en fonction de la feuille de papier et spécifier dans quelle proportion les mosaïques se chevauchent. Vous pouvez ensuite assembler les mosaïques.

Dans la boîte de dialogue Imprimer, cliquez sur Affiche , puis spécifiez les options de mosaïque.

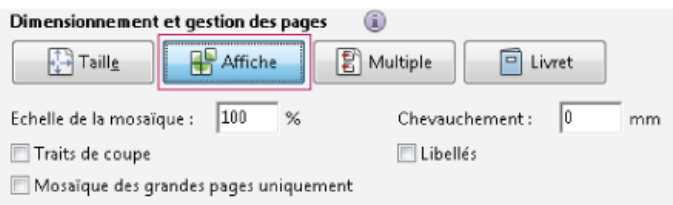

**Impression de plusieurs pages sur une feuille**

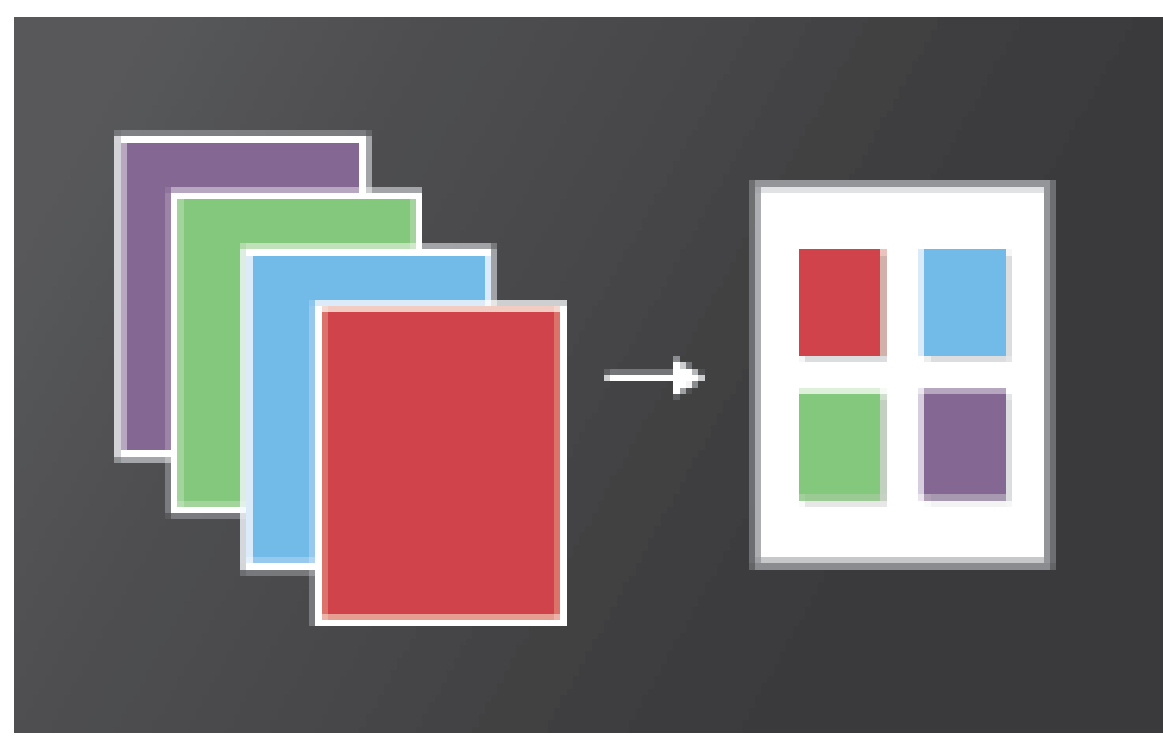

Vous pouvez imprimer plusieurs pages d'un fichier PDF sur une seule feuille de papier. L'impression de plusieurs pages par feuille est indiquée ainsi : n par n (nombre de pages par nombre de pages). Vous pouvez spécifier la manière dont les pages sont triées, soit horizontalement, soit en colonnes, à la verticale.

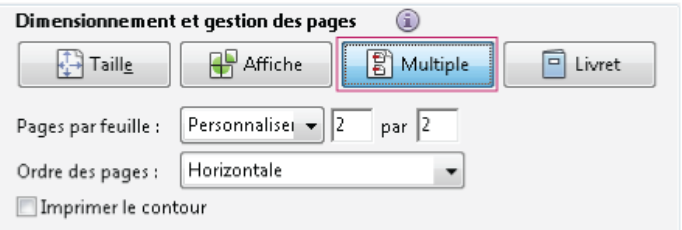

### **Impression de livrets**

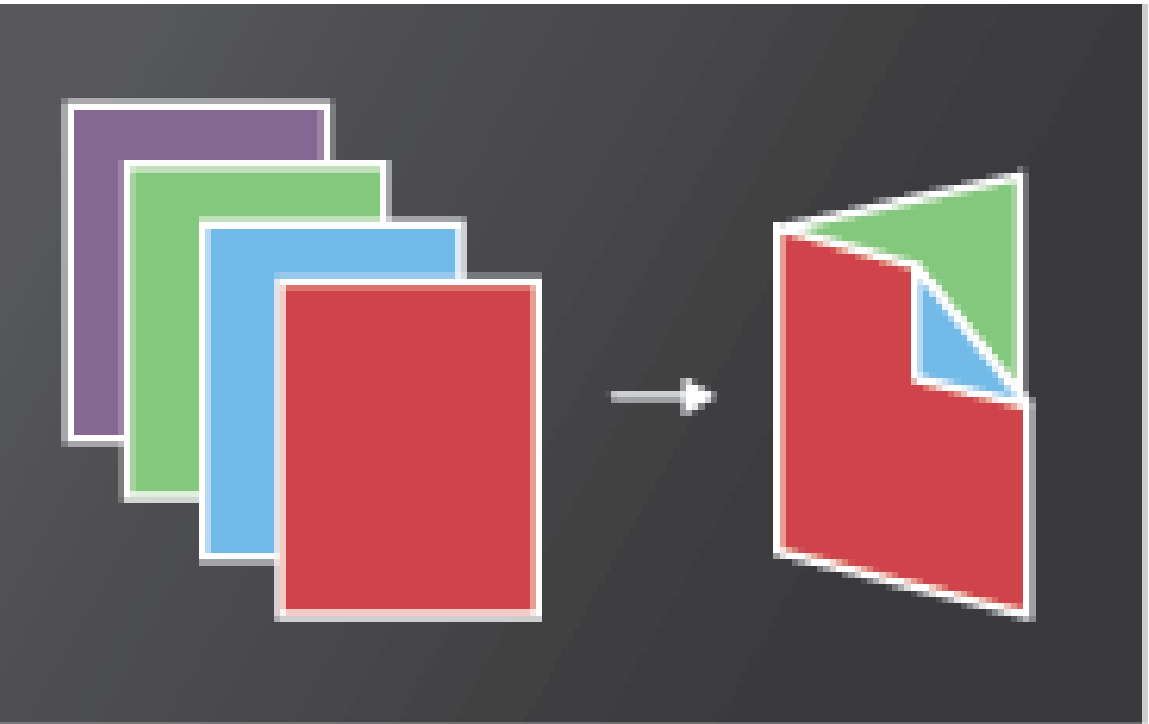

Vous pouvez imprimer un document de plusieurs pages sous forme de livret. Vous obtenez ainsi deux pages par feuille. Si vous assemblez les feuilles imprimées recto verso, les pliez et les agrafez, vous obtenez un livret dont l'ordre des pages est correct.

Dans la boîte de dialogue Imprimer, cliquez sur Livret, puis spécifiez les options du livret.

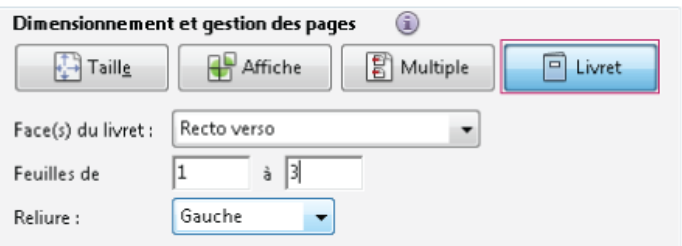

Pour obtenir des instructions détaillées, consultez Impression de livrets et de fichiers PDF.

### **Impression de commentaires**

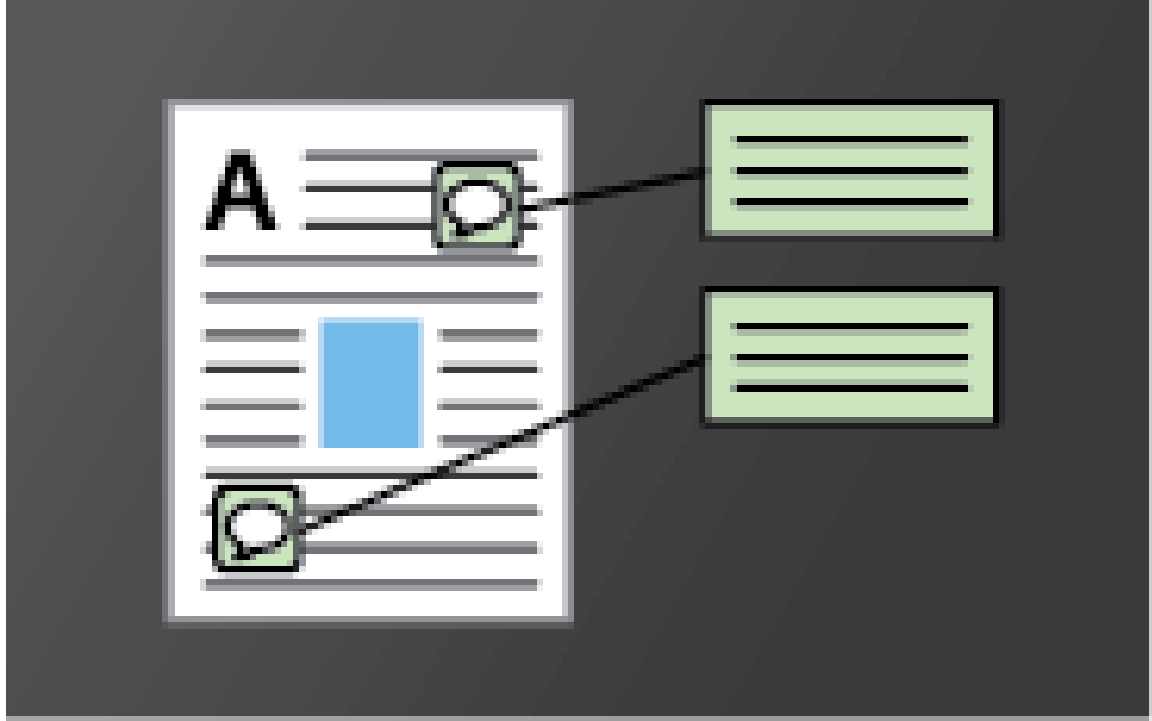

Vous pouvez imprimer des commentaires sur la page (comme des notes de page) ou dans une liste ou un résumé.

Dans la zone Commentaires et formulaires, effectuez l'une des opérations suivantes :

- Dans la liste déroulante, choisissez une option.
- Cliquez sur Résumé des commentaires.

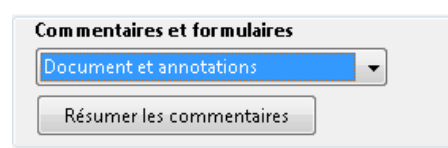

**Impression d'une zone sur une page**

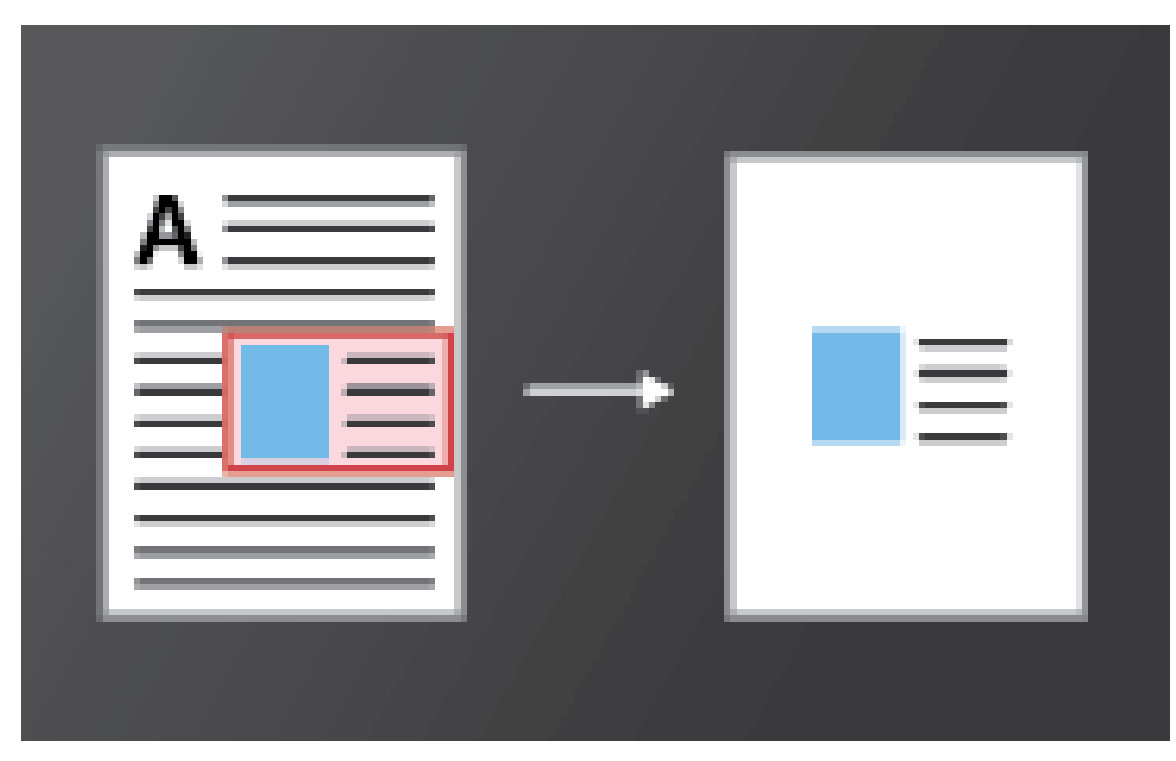

Vous pouvez imprimer une partie d'une page d'un fichier PDF. Utilisez l'outil Instantané (Edition > Prendre un instantané) pour sélectionner uniquement la zone que vous voulez imprimer. La zone peut être du texte, des graphiques ou les deux. Vous pouvez imprimer la zone sélectionnée en taille normale ou la redimensionner à la taille du papier.

- 1. Choisissez Edition > Prendre un instantané
- 2. Tracez un rectangle pour sélectionner une partie de la page
- 3. Choisissez Fichier > Imprimer
- 4. Dans la boîte de dialogue Imprimer, cliquez sur Image sélectionnée.

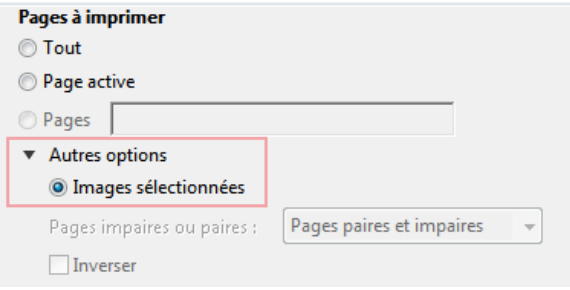

### <span id="page-19-0"></span>**Pourquoi m'est-il impossible d'imprimer un document ?**

### **Conseils de dépannage**

Les problèmes d'impression peuvent avoir des causes différentes. Pour identifier le problème, lisez cette note technique utile : [Résolution des](http://kb2.adobe.com/fr/cps/873/cpsid_87346.html) [problèmes d'impression PDF | Acrobat, Reader](http://kb2.adobe.com/fr/cps/873/cpsid_87346.html)

#### **Le fichier PDF est protégé par un mot de passe et l'impression n'est pas autorisé**

Si vous recevez un fichier PDF protégé par mot de passe, entrez le mot de passe désigné pour imprimer le document. Certains documents protégés imposent des restrictions qui vous empêchent de les imprimer ou de les modifier ou de copier du contenu dans ces derniers. Si un document impose des restrictions sur l'impression, contactez son auteur.

#### **(Windows uniquement) Le mode protégé interfère avec l'impression**

Le mode protégé par défaut renforce la sécurité de Reader. Pour déterminer si le mode protégé est en conflit avec l'impression, désactivez-le temporairement. Cliquez avec le bouton droit sur le document, puis choisissez Propriétés du document. Cliquez sur Options avancées pour voir si le mode protégé est activé.

Pour désactiver le mode protégé, choisissez Edition > Préférences, puis cliquez sur Protection (renforcée) sur la gauche. Désélectionnez l'option Activer le mode protégé au démarrage. Fermez Reader, redémarrez l'application, puis réessayez d'imprimer le document.

### <span id="page-20-0"></span>**Simulation de la surimpression des encres**

**[Haut de la page](#page-13-0)**

La simulation de la surimpression permet d'évaluer le mélange et la surimpression des illustrations en couleur lorsque l'impression est effectuée sur une presse offset. Vous pouvez simuler les effets de la surimpression sur une impression de bureau couleur en sélectionnant l'option Simuler la surimpression dans la boîte de dialogue Configuration avancée de l'impression. La simulation de la surimpression convertit les tons directs en couleurs quadri pour l'impression. S'il s'agit de produire une sortie finale, ne sélectionnez pas l'option Simuler la surimpression.

*Remarque : La qualité de la reproduction des couleurs varie grandement d'une imprimante couleur à l'autre. Pour cette raison, les épreuves fournies par le prestataire constituent le meilleur support pour vérifier l'aspect final du document.*

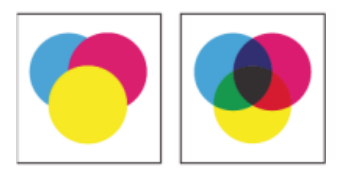

*Trois cercles superposés sans surimpression (à gauche) comparés à trois cercles superposés en surimpression (à droite).*

Les publications Twitter™ et Facebook ne sont pas couvertes par les dispositions de Creative Commons.Creative Commons.

### <span id="page-21-0"></span>Copie du contenu des fichiers PDF

### **[Copie du texte et des images d'un document PDF](#page-21-1)**

**[Copie d'une zone d'un fichier PDF \(application Reader uniquement, et non le navigateur\)](#page-21-2)**

### <span id="page-21-1"></span>**Copie du texte et des images d'un document PDF**

Vous pouvez facilement copier le contenu d'un fichier PDF dans Reader, à moins que l'auteur n'ait appliqué des paramètres de protection interdisant toute copie.

### **Confirmation de l'autorisation de copie de contenu**

- 1. Cliquez avec le bouton droit sur le document, puis choisissez Propriétés du document.
- 2. Cliquez sur l'onglet Sécurité, puis passez en revue le Résumé des restrictions.

### **Copie d'un contenu spécifique dans un fichier PDF**

- 1. Cliquez avec le bouton droit sur le document, puis choisissez Outil Sélection dans le menu contextuel.
- 2. Faites glisser le pointeur pour sélectionner du texte ou cliquez pour sélectionner une image.
- 3. Cliquez avec le bouton droit sur l'élément sélectionné, puis choisissez Copier.

### **Copie d'un fichier PDF entier (application Windows Reader, et non le navigateur)**

Choisissez Edition > Copier le fichier dans le Presse-papiers.

### <span id="page-21-2"></span>**Copie d'une zone d'un fichier PDF (application Reader uniquement, et non le navigateur)**

L'outil Instantané copie une zone sous forme d'image que vous pouvez coller dans d'autres applications.

- 1. Choisissez Edition > Prendre un instantané.
- 2. Tracez un rectangle autour de la zone que vous souhaitez copier, puis relâchez le bouton de la souris.
- 3. Pour quitter le mode Instantané, cliquez sur la touche Echap.

Dans une autre application, choisissez Edition > Coller pour coller l'image copiée.

[cc])**EY-NC-5R** Les publications Twitter™ et Facebook ne sont pas couvertes par les dispositions de Creative Commons.Creative Commons.

[Informations juridiques](http://help.adobe.com/fr_FR/legalnotices/index.html) | [Politique de confidentialité en ligne](http://helpx.adobe.com/go/gffooter_online_privacy_policy_fr)

**[Haut de la page](#page-21-0)**

### <span id="page-22-0"></span>Création de fichiers PDF, conversion au format Word ou accès à d'autres services en ligne

**[Création d'un fichier PDF](#page-22-1) [Conversion d'un fichier PDF au format Word ou Excel](#page-22-2) [Informations sur d'autres services en ligne](#page-23-0)**

### <span id="page-22-1"></span>**Création d'un fichier PDF**

Vous pouvez créer des fichiers PDF à partir de Reader à l'aide d'Adobe CreatePDF, un service Web du site Acrobat.com. Adobe CreatePDF permet de convertir des fichiers dans différentes formats au format PDF.

- 1. Dans la barre d'outils Reader, cliquez sur l'icône Convertir au format PDF .
	- *Si l'icône Convertir au format PDF ne figure pas dans la barre d'outils, cliquez avec le bouton droit sur la barre d'outils, puis choisissez Fichier > CreatePDF en ligne.*
- 2. Dans le volet Créer des fichiers PDF situé à droite, cliquez sur Sélectionner le fichier à convertir au format PDF, puis recherchez le fichier à convertir.
- 3. Cliquez sur le bouton Convertir.

Lorsque Reader convertit le fichier, une boîte de dialogue s'affiche dans le volet Outils pour confirmer la fin de l'opération. Si vous disposez d'un abonnement payant à Acrobat.com, vous pouvez ouvrir le fichier PDF dans une nouvelle fenêtre de Reader en cliquant sur le lien Afficher le fichier PDF dans Reader. Les utilisateurs disposant d'un compte gratuit peuvent consulter leur fichier PDF sur Acrobat.com.

Pour plus d'informations sur le service CreatePDF, rendez-vous sur [www.adobe.com/go/acrobat\\_com\\_fr](http://www.adobe.com/go/acrobat_com_fr).

### <span id="page-22-2"></span>**Conversion d'un fichier PDF au format Word ou Excel**

Vous pouvez convertir des fichiers PDF au format Microsoft Word ou Excel à l'aide d'Adobe ExportPDF, service Web du site Acrobat.com. Pour plus d'informations sur le service ExportPDF, voir [www.adobe.com/go/acrobat\\_com\\_fr](http://www.adobe.com/go/acrobat_com_fr).

- 1. Ouvrez le fichier PDF à exporter dans Word ou Excel.
- 2. Dans la barre d'outils Reader, cliquez sur l'icône Convertir des fichiers PDF pour ouvrir le volet Outils.
	- *Si l'icône Convertir des fichiers PDF ne figure pas dans la barre d'outils, cliquez avec le bouton droit sur la barre d'outils, puis choisissez Fichier > Convertir des PDF au format Word ou Excel Online.*
- 3. Dans le volet Exporter des fichiers PDF, le document actuellement ouvert est sélectionné pour la conversion. Cliquez sur Sélectionner un fichier PDF pour sélectionner un autre document PDF.
- 4. Dans le menu Convertir au format, choisissez Microsoft Word, Format RTF ou Microsoft Excel.
- 5. Si le document contient du texte numérisé dans une autre langue, cliquez sur Modifier, sélectionnez la langue dans la boîte de dialogue Paramètres ROC, puis cliquez sur OK.
- 6. Cliquez sur le bouton Convertir.
- 7. Effectuez l'une des opérations suivantes :
	- Si vous êtes abonné au service, cliquez sur Se connecter (en haut du volet), saisissez vos adresse électronique et mot de passe, puis cliquez sur Se connecter.
	- Si vous ne possédez pas d'ID Adobe, cliquez sur S'inscrire, puis suivez les instructions qui s'affichent à l'écran.

8. Lorsque le message confirmant la fin de l'opération s'affiche dans le volet Outils, cliquez sur Enregistrer le fichier converti.

**[Haut de la page](#page-22-0)**

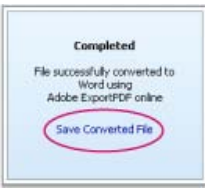

*Cliquez sur Enregistrer le fichier converti lorsque le message confirmant la fin de l'opération s'affiche.*

9. Dans la boîte de dialogue Enregistrer sous, accédez à l'emplacement où vous voulez enregistrer le fichier, saisissez le nom du fichier, puis cliquez sur Enregistrer.

### <span id="page-23-0"></span>**Informations sur d'autres services en ligne**

**[Haut de la page](#page-22-0)**

La création de fichiers PDF et l'exportation de fichiers PDF ne sont que deux des services en ligne disponibles dans Reader. Dans le coin supérieur droit de la fenêtre, cliquez sur Outils pour rechercher de nouveaux services. Pour en savoir plus, visitez [www.adobe.com/go/learn\\_acr\\_dex\\_fr.](http://www.adobe.com/go/learn_acr_dex_fr)

Ccc)EV-NC-SR Les publications Twitter™ et Facebook ne sont pas couvertes par les dispositions de Creative Commons.Creative Commons.

### <span id="page-24-0"></span>Ouverture, modification ou suppression de fichiers PDF

**[Pourquoi m'est-il impossible d'ouvrir ou de modifier un fichier PDF ?](#page-24-1) [Combinaison de fichiers PDF](#page-24-2) [Suppression de fichiers PDF](#page-24-3)**

### <span id="page-24-1"></span>**Pourquoi m'est-il impossible d'ouvrir ou de modifier un fichier PDF ?**

**[Haut de la page](#page-24-0)**

### **Vous souhaitez que les modifications avancées soient disponibles dans Adobe Acrobat**

Bien que le logiciel gratuit Adobe Reader permette de visualiser les documents PDF, certaines modifications avancées nécessitent Adobe Acrobat. Parmi les modifications avancées, citons notamment :

- Edition de texte
- Combinaison de fichiers PDF
- Numérisation au format PDF
- Création de formulaires (Reader peuvent remplir des formulaires existants)

Pour plus d'informations, voir cette [comparaison détaillée entre les fonctions d'Acrobat et celles de Reader.](http://www.adobe.com/fr/products/acrobat/matrix.html)

### **Le fichier PDF est protégé par un mot de passe et fait l'objet de restrictions concernant la modification**

Si vous recevez un document PDF protégé par mot de passe, utilisez le mot de passe désigné pour l'ouvrir. Certains documents sécurisés imposent des restrictions qui vous empêchent de les imprimer ou de les modifier ou de copier du contenu dans ces derniers. Lorsqu'un document est doté de fonctions sous restriction, les options de menu et outils associés à ces fonctions sont grisés.

Si vous ne parvenez pas à ouvrir un document PDF ou à utiliser certaines fonctions, contactez l'auteur du document.

### **Le message d'erreur suivant s'affiche : « Une ou plusieurs extensions Adobe PDF sont désactivées »**

Pour résoudre le problème, suivez la procédure suivante :

- 1. Ouvrez Options Internet dans Panneau de configuration et cliquez sur l'onglet Avancé.
- 2. Cochez la case Activer les extensions tierce partie du navigateur.
- 3. Cliquez sur OK, puis redémarrez votre ordinateur.

### **Autres conseils de dépannage**

Pour d'autres conseils de dépannage, reportez-vous à ces notes techniques :

- [Impossible d'ouvrir un fichier PDF](http://kb2.adobe.com/fr/cps/836/cpsid_83686.html)
- [Impossible d'afficher un fichier PDF sur le Web | Correctif rapide](http://kb2.adobe.com/fr/cps/836/cpsid_83688.html)

### <span id="page-24-2"></span>**Combinaison de fichiers PDF**

Contrairement à Adobe Acrobat, le logiciel gratuit Adobe Reader ne peut pas combiner plusieurs fichiers PDF. Pour plus d'informations, reportezvous à la rubrique [Porte-documents PDF et fichiers PDF combinés](http://help.adobe.com/fr_FR/acrobat/using/WS58a04a822e3e50102bd615109794195ff-7edd.w.html) dans l'aide d'Acrobat.

### <span id="page-24-3"></span>**Suppression de fichiers PDF**

Les fichiers PDF sont stockés dans plusieurs dossiers différents sur votre ordinateur, selon que vous les avez reçu par courrier électronique, à partir du Web ou par le biais d'une autre source.

Pour retrouver rapidement un fichier PDF, effectuez une recherche sur son nom de fichier dans Windows ou Mac OS. Accédez ensuite au dossier trouvé, cliquez avec le bouton droit sur le fichier PDF, puis choisissez Supprimer (Windows) ou Déplacer vers la Corbeille (Mac OS).

**[Haut de la page](#page-24-0)**

### <span id="page-26-0"></span>Affichage d'images, d'objets et de modèles 3D

**[Je ne parviens pas à afficher les images dans un fichier PDF](#page-26-1) [Déplacement ou rotation de modèles 3D](#page-26-2) [Analyse d'objets, de mesures ou d'emplacement géographique](#page-26-3)**

*Pour copier des images spécifiques ou des instantanés de zones de page, reportez-vous à l'article Copie du contenu de fichiers PDF.*

### <span id="page-26-1"></span>**Je ne parviens pas à afficher les images dans un fichier PDF**

- 1. Cliquez avec le bouton droit sur le document, puis choisissez Préférences d'affichage de la page.
- 2. Sélectionnez Afficher les images de grande taille.

*Si vous désélectionnez l'option ci-dessus, Reader affiche les fichiers d'image de grande taille sous forme de zones grises, ce qui accélère l'affichage et le défilement.*

### <span id="page-26-2"></span>**Déplacement ou rotation de modèles 3D**

La barre d'outils 3D s'affiche lorsque vous cliquez sur un modèle 3D. Cliquez sur la flèche en regard de l'outil Rotation pour afficher tous les outils de navigation 3D disponibles dans Reader.

### <span id="page-26-3"></span>**Analyse d'objets, de mesures ou d'emplacement géographique**

Reader propose des options d'analyse qui permettent d'afficher les métadonnées de certains objets, de les mesurer ou d'interagir avec les données géographiques. Pour accéder à ces options, cliquez sur Etendu dans le coin supérieur droit de la fenêtre.

Pour plus d'informations, reportez-vous aux rubriques suivantes dans l'aide d'Acrobat :

- [Affichage de données d'objet et de métadonnées](http://help.adobe.com/fr_FR/acrobat/using/WS58a04a822e3e50102bd615109794195ff-7c62.w.html)
- [Mesure de la hauteur, de la largeur ou de l'aire d'un objet](http://help.adobe.com/fr_FR/acrobat/using/WS58a04a822e3e50102bd615109794195ff-7f9d.w.html#WS58a04a822e3e50102bd615109794195ff-7f91.w)
- [Interaction avec un fichier PDF géographique](http://help.adobe.com/fr_FR/acrobat/using/WS8244FB06-C3F6-40cd-9D95-261B9DAF0070.html)

Les publications Twitter™ et Facebook ne sont pas couvertes par les dispositions de Creative Commons.Creative Commons.

[Informations juridiques](http://help.adobe.com/fr_FR/legalnotices/index.html) | [Politique de confidentialité en ligne](http://helpx.adobe.com/go/gffooter_online_privacy_policy_fr)

**[Haut de la page](#page-26-0)**

**[Haut de la page](#page-26-0)**

### <span id="page-27-0"></span>Enregistrement, affichage et recherche de contenu dans des fichiers **PDF**

**[Enregistrement de fichiers PDF](#page-27-1) [Pourquoi m'est-il impossible d'enregistrer un fichier PDF ?](#page-27-2) [Affichage et déplacement au sein de fichiers PDF](#page-27-3) [Zoom sur une zone spécifique](#page-28-0) [Recherche d'informations dans un document PDF](#page-28-1) [Affichage et recherche d'éléments dans un porte-documents PDF](#page-28-2)**

**[Affichage d'images, d'objets et de modèles 3D](http://idiom-q-win-1/reader/using/view-images-objects-or-3d.html)**

### <span id="page-27-1"></span>**Enregistrement de fichiers PDF**

Si l'auteur du fichier PDF a activé l'enregistrement local, vous pouvez enregistrer une copie d'un fichier PDF ou d'un porte-documents PDF.

#### **Application Reader et navigateur Web**

Pour enregistrer un fichier PDF, cliquez sur l'icône de disquette dans la barre d'outils située dans la partie supérieure gauche de la fenêtre.

### **Application Reader uniquement**

- Pour enregistrer une copie d'un fichier PDF, choisissez Fichier > Enregistrer sous.
- Pour enregistrer le fichier PDF sous forme de texte accessible, choisissez Fichier > Enregistrer sous un autre > Texte.

### <span id="page-27-2"></span>**Pourquoi m'est-il impossible d'enregistrer un fichier PDF ?**

L'auteur du fichier PDF a désactivé l'enregistrement local pour des raisons de sécurité, de protection des droits d'auteur ou d'autres motifs.

Si vous devez enregistrer le fichier PDF, contactez l'auteur et demandez-lui d'activer l'enregistrement local. Pour plus d'informations, reportez-vous à la rubrique [Autorisation d'enregistrer les données de formulaire pour les utilisateurs de Reader](http://help.adobe.com/fr_FR/acrobat/using/WS58a04a822e3e50102bd615109794195ff-7e0d.w.html) dans l'aide d'Acrobat.

### <span id="page-27-3"></span>**Affichage et déplacement au sein de fichiers PDF**

Effectuez l'une des opérations suivantes :

Pour agrandir ou réduire la page, utilisez la fonction de zoom, le facteur de zoom et les options d'ajustement de la barre d'outils située dans la partie supérieure de la fenêtre.

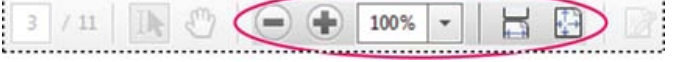

*Fonction de zoom, facteur de zoom et options d'ajustement dans la barre d'outils*

- Pour atteindre un numéro de page spécifique, saisissez-le à droite des boutons Afficher la page précédente  $\Box$  et Afficher la page suivante de la barre d'outils.
- Pour naviguer visuellement, cliquez sur l'icône Vignettes  $\mathbb G$  située dans le coin supérieur gauche de la fenêtre.
- Pour atteindre des centres d'intérêt, cliquez sur l'icône Signets le située dans le coin supérieur gauche de la fenêtre.

**[Haut de la page](#page-27-0)**

**[Haut de la page](#page-27-0)**

### *Naviguez rapidement avec ces options*

Pour définir les options d'affichage de plusieurs page et de défilement, dans Reader, choisissez le menu Affichage > Affichage de page. Dans le navigateur, cliquez avec le bouton droit sur la barre d'outils de Reader, puis choisissez Affichage de page.

Voir aussi Affichage d'images, d'objets et de modèles 3D. Pour plus d'informations, voir [Navigation dans les pages PDF](http://help.adobe.com/fr_FR/acrobat/using/WSD1CC3AD9-BF89-452d-AF01-70EEE881A39B.w.html) dans l'aide d'Acrobat.

### <span id="page-28-0"></span>**Zoom sur une zone spécifique**

Outils

**Signer** 

- Cliquez avec le bouton droit sur le document, puis choisissez Zoom de sélection dans le menu déroulant. Faites glisser ensuite le curseur sur la zone que vous voulez agrandir.
- (Application Reader uniquement, et non le navigateur) Dans le menu Affichage > Zoom, choisissez Zoom dynamique, Panoramique et zoom ou Outil Loupe. Pour plus d'informations sur chaque option, reportez-vous à l'article [Ajustement de l'affichage des documents PDF](http://help.adobe.com/fr_FR/acrobat/using/WS58a04a822e3e50102bd615109794195ff-7fd5.w.html) dans l'aide d'Acrobat.

### <span id="page-28-1"></span>**Recherche d'informations dans un document PDF**

Commentaire

Pour effectuer une recherche dans le contenu des pages, procédez comme suit :

• Cliquez avec le bouton droit sur le document, puis choisissez Rechercher dans le menu contextuel. Dans le coin supérieur droit de la fenêtre, saisissez le terme à rechercher, puis cliquez sur les flèches pour accéder à chaque occurrence.

Rechercher Précédent

*Pour afficher la zone de recherche, cliquez avec le bouton droit sur le document, puis choisissez Rechercher.*

- Pour effectuer une recherche plus complexe sur des mots entiers, des expressions, des commentaires et d'autres options, effectuez l'une des opérations suivantes :
	- Dans un navigateur Web, cliquez sur les jumelles **FL** situées à gauche de la fenêtre.
	- Dans l'application Reader, choisissez Edition > Recherche avancée.

Dans la partie inférieure du volet de recherche, cliquez sur Afficher plus d'options pour personnaliser davantage votre recherche. Pour plus d'informations, reportez-vous à la rubrique [Options de recherche avancée](http://help.adobe.com/fr_FR/acrobat/using/WS047F7D61-E05E-4e82-98BA-F84B2E7A5974.w.html) dans l'aide d'Acrobat.

### <span id="page-28-2"></span>**Affichage d'un porte-documents PDF et recherche dans son contenu**

Un porte-documents PDF est un ensemble de fichiers de formats divers créés dans différentes applications. Vous pouvez utiliser les outils de recherche Reader pour rechercher du texte dans l'ensemble du porte-documents PDF. Saisissez le texte que vous voulez rechercher dans la zone de recherche située dans la barre d'outils du porte-documents. Les résultats de la recherche indiquent tous les fichiers contenant le texte recherché.

- Pour les fichiers PDF, pensez à développer la liste afin d'afficher les résultats dans leur contexte. Cliquez sur un résultat pour accéder directement à l'emplacement du texte dans le document PDF.
- S'il s'agit d'un autre type de fichier, cliquez sur Ouvrir pour ouvrir le fichier, puis recherchez le texte en question.

**[Haut de la page](#page-27-0)**

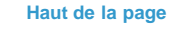

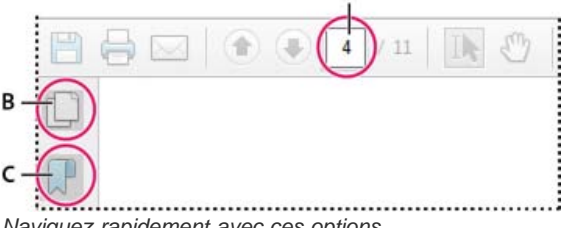

### Messages d'Adobe

Les préférences générales comprennent des options permettant à Adobe d'afficher des messages concernant des produits pendant que vous travaillez dans le programme. Vous avez le choix de recevoir ces messages ou non.

*Remarque : les messages transactionnels visant à faciliter les services en ligne d'Adobe ne peuvent pas être désactivés.*

- 1. Ouvrez la boîte de dialogue Préférences.
	- (Windows) Choisissez Edition > Préférences.
	- (Mac OS) Choisissez Adobe Reader > Préférences.
- 2. Sous Catégories, cliquez sur Générales.
- 3. Dans la section Messages d'Adobe, sélectionnez les options de votre choix.

**Afficher les messages au lancement de Reader** Autorise l'affichage de messages envoyés par Adobe sur l'écran de bienvenue lorsque vous lancez l'application sans document ouvert. Cliquez sur un message pour obtenir des informations sur les fonctions, mises à jour ou services en ligne, ou pour ouvrir un élément de l'application, tel qu'un panneau des tâches. Désactivez cette option pour empêcher l'affichage de ces messages.

**Ne pas afficher de messages lors de la lecture d'un document** Empêche les messages concernant des produits d'Adobe d'apparaître dans l'angle inférieur gauche de la fenêtre de l'application. Cliquez sur le bouton de fermeture pour ignorer le message. Si vous ne faites rien, le message disparaît. Pour autoriser les messages, laissez cette option désélectionnée.

**[cc)]EY-NC-5R** Les publications Twitter™ et Facebook ne sont pas couvertes par les dispositions de Creative Commons.Creative Commons.

### <span id="page-31-0"></span>Mode protégé (Windows)

### **[Mode protégé](#page-31-1) [Vue protégée](#page-31-2) [Emplacements privilégiés](#page-31-3)**

Pour une sécurité renforcée, Adobe Reader XI contient un mode protégé et une vue protégée pour protéger votre ordinateur. Lorsque le mode protégé est activé, toutes les opérations requises par Adobe Reader pour afficher le fichier PDF sont exécutées d'une manière très limitée dans un environnement restreint appelé « sandbox ».

### <span id="page-31-1"></span>**Mode protégé**

**[Haut de la page](#page-31-0)**

Par défaut, Adobe Reader XI s'exécute en mode protégé pour offrir un niveau supplémentaire de protection. En mode protégé, les documents PDF malveillants ne peuvent pas lancer de fichiers exécutables arbitraires ni écrire dans les répertoires système ou le registre Windows.

Pour vérifier l'état du mode protégé, choisissez Fichier > Propriétés > Avancées > Mode protégé.

Le mode protégé est activé par défaut. Pour spécifier des paramètres, procédez comme suit :

- 1. Choisissez Edition > Préférences.
- 2. Dans la liste Catégories située à gauche, sélectionnez Protection (renforcée).
- 3. Dans la zone Protections de l'environnement de test, activez ou désactivez l'option Activer le mode protégé au démarrage.
	- Activez Créer un fichier journal en mode protégé pour enregistrer des événements. Les modifications seront prises en compte lors du prochain lancement de l'application.
	- Cliquez sur Afficher le journal pour ouvrir le fichier journal.

### <span id="page-31-2"></span>**Vue protégée**

**[Haut de la page](#page-31-0)**

Pour offrir une protection renforcée et éviter tout risque potentiel de failles de sécurité associé à des fichiers pouvant provenir d'emplacements à risque, la plupart des fonctions sont désactivées en mode protégé. Cela signifie que vous pouvez uniquement afficher le fichier PDF.

En vue protégée, une barre jaune s'affiche dans la partie supérieure de la fenêtre Reader. Cliquez sur Activer toutes les fonctions pour quitter la vue protégée.

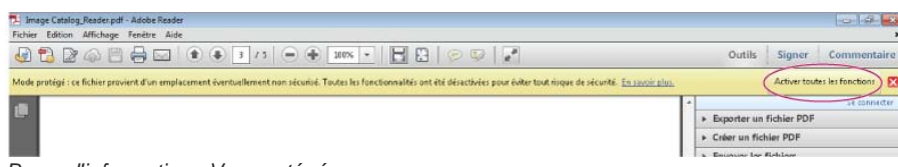

*Barre d'informations Vue protégée*

Pour modifier à quel moment la vue protégée est utilisée, procédez comme suit :

- 1. Choisissez Fichier > Préférences.
- 2. Dans la liste Catégories située à gauche, sélectionnez Protection (renforcée).
- 3. Dans la zone Protections de l'environnement de test, sélectionnez une option pour Vue protégée :
	- Désactivé
	- Fichiers provenant d'emplacement potentiellement à risque
	- Tous les fichiers

### <span id="page-31-3"></span>**Emplacements privilégiés**

Vous pouvez ajouter des fichiers, des dossiers et des hôtes spécifiques aux emplacements pour approuver de manière sélective des fichiers PDF et contourner les restrictions de sécurité.

Sous Emplacements privilégiés, effectuez les opérations suivantes :

- Pour approuver n'importe quel site déjà approuvé dans Internet Explorer, sélectionnez Autoriser automatiquement tous les sites des zones sécurisées de mon système d'exploitation Windows.
- Pour ajouter seulement un ou deux des fichiers PDF situés à un emplacement donné, cliquez sur Ajouter un fichier.
- Pour créer un dossier approuvé contenant plusieurs fichiers PDF, cliquez sur Ajouter un chemin de dossier ou Ajouter un hôte.
- Pour autoriser le chargement de données à partir d'un site Web, entrez le nom de l'URL racine. Par exemple, entrez www.adobe.com et non www.adobe.com/fr/products. Pour approuver uniquement les fichiers issus de connexions sécurisées, sélectionnez l'option Connexions sécurisées uniquement (https:).

Les publications Twitter™ et Facebook ne sont pas couvertes par les dispositions de Creative Commons.Creative Commons.

## <span id="page-33-0"></span>Fonctions d'accessibilité

**[Combinaisons de touches remplaçant les actions effectuées à l'aide de la souris](#page-33-1) [Utilisation d'un lecteur ou d'un agrandisseur d'écran](#page-33-2) [Redistribution du texte dans un fichier PDF](#page-33-3)**

### <span id="page-33-1"></span>**Combinaisons de touches remplaçant les actions effectuées à l'aide de la souris**

Reader et Acrobat offrent les mêmes raccourcis clavier. Pour afficher la liste complète, reportez-vous à la rubrique [traitant des raccourcis clavier](http://help.adobe.com/fr_FR/acrobat/using/WS58a04a822e3e50102bd615109794195ff-7aed.w.html) dans l'aide d'Acrobat.

### <span id="page-33-2"></span>**Utilisation d'un lecteur ou d'un agrandisseur d'écran**

Utilisez l'assistant de configuration de l'accessibilité pour configurer Reader pour l'utilisation d'un agrandisseur d'écran ou d'un lecteur d'écran.

Choisissez Edition > Accessibilité > Assistant de configuration, puis sélectionnez les options voulues dans chaque écran de l'assistant.

### <span id="page-33-3"></span>**Redistribution du texte dans un fichier PDF**

Vous avez la possibilité de redistribuer le contenu d'un PDF afin de le présenter temporairement sous la forme d'une colonne occupant toute la largeur du panneau de visualisation. Cette redistribution permet d'améliorer la lisibilité du document.

Pour redistribuer le texte, choisissez Affichage > Zoom > Redistribuer.

Dans la plupart des cas, seul le texte lisible est visible dans l'affichage redistribué. Le texte non redistribué inclut les formulaires, les commentaires, les champs de signature numérique et les artefacts de page, tels que les numéros de page, les en-têtes et les pieds de page. Les pages contenant à la fois du texte exploitable et des champs de formulaire ou de signature numérique ne sont pas redistribuées. Un texte vertical est redistribué horizontalement.

Pour plus d'informations, reportez-vous à la rubrique [traitant de la lecture de fichiers PDF avec les fonctionnalités de redistribution et d'accessibilité](http://help.adobe.com/fr_FR/acrobat/using/WS58a04a822e3e50102bd615109794195ff-7d24.w.html) dans l'aide d'Acrobat.

*Remarque : Il est impossible d'enregistrer, de modifier ou d'imprimer un document en mode de redistribution.*

Les publications Twitter™ et Facebook ne sont pas couvertes par les dispositions de Creative Commons.Creative Commons.

[Informations juridiques](http://help.adobe.com/fr_FR/legalnotices/index.html) | [Politique de confidentialité en ligne](http://helpx.adobe.com/go/gffooter_online_privacy_policy_fr)

**[Haut de la page](#page-33-0)**

**[Haut de la page](#page-33-0)**

### Rubriques d'aide de Reader X

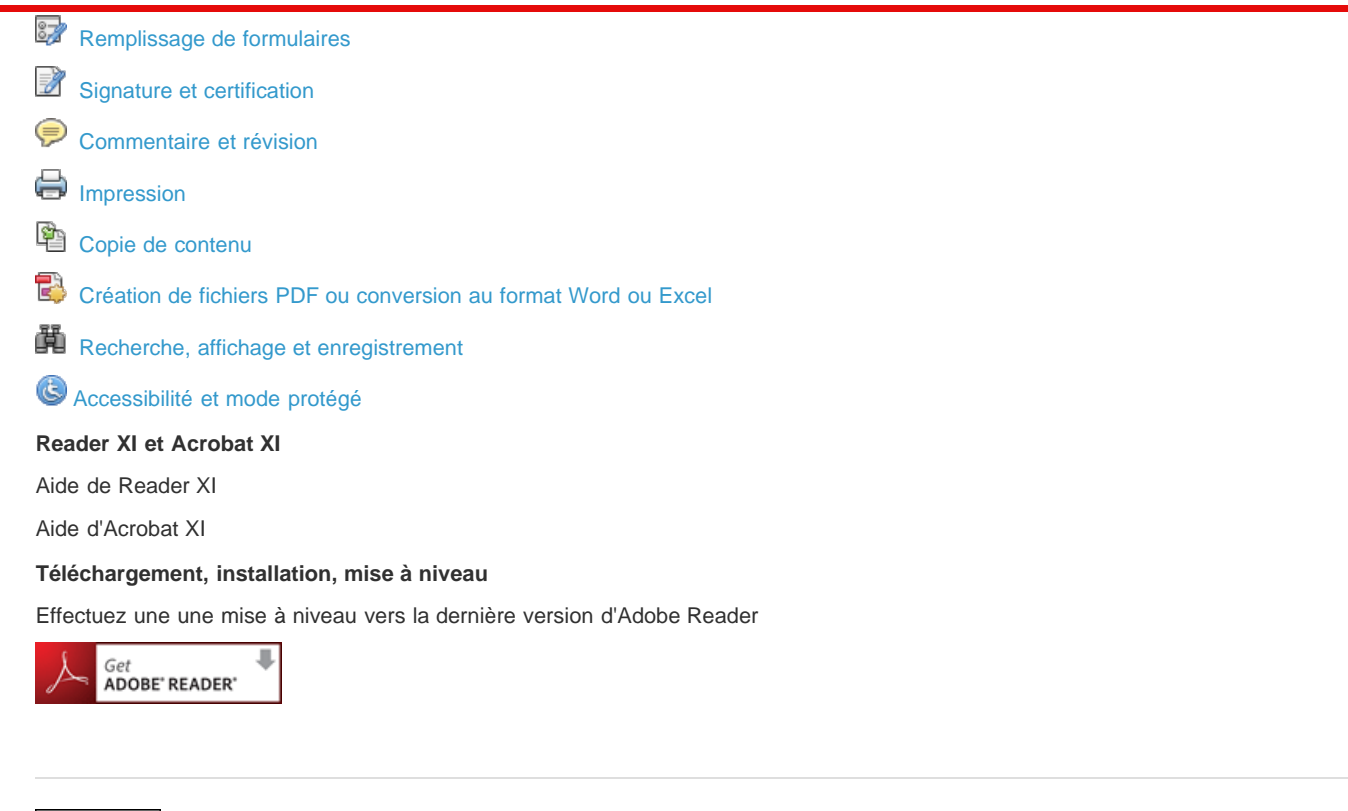

Tec)BY-NC-58 Twitter™ and Facebook posts are not covered under the terms of Creative Commons.